# **User Guide for Nokia 3300 Music Phone FCC DRAFT**

The wireless phone described in this guide is approved for use in 850 and 1900 GSM networks.

### **LEGAL INFORMATION**

Part No. 9355979, Issue No. 1

Copyright ©2003 Nokia. All rights reserved.

Nokia, Nokia Connecting People, Nokia 3300, and the Nokia Original Accessories logos are trademarks or registered trademarks of Nokia Corporation. All other product and company names mentioned herein may be trademarks or tradenames of their respective owners. Printed in Canada June/2003

US Patent No 5818437 and other pending patents.

T9 text input software Copyright ©1999-2003. Tegic Communications, Inc. All rights reserved.

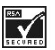

Includes RSA BSAFE cryptographic or security protocol software from RSA

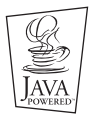

Security.Java is a trademark of Sun Microsystems, Inc.

The information in this user guide was written for the Nokia **3300** phone. Nokia operates a policy of ongoing development. Nokia reserves the right to make changes and improvements to any of the products described in this document without prior notice.

UNDER NO CIRCUMSTANCES SHALL NOKIA BE RESPONSIBLE FOR ANY LOSS OF DATA OR INCOME OR ANY SPECIAL, INCIDENTAL, AND CONSEQUENTIAL OR

INDIRECT DAMAGES HOWSOEVER CAUSED.

THE CONTENTS OF THIS DOCUMENT ARE PROVIDED "AS IS." EXCEPT AS REQUIRED BY APPLICABLE LAW, NO WARRANTIES OF ANY KIND, EITHER EXPRESS OR IMPLIED, INCLUDING, BUT NOT LIMITED TO, THE IMPLIED WARRANTIES OF MERCHANTABILITY AND FITNESS FOR A PARTICULAR PURPOSE, ARE MADE IN RELATION TO THE ACCURACY AND RELIABILITY OR CONTENTS OF THIS DOCUMENT. NOKIA RESERVES THE RIGHT TO REVISE THIS DOCUMENT OR WITHDRAW IT AT ANY TIME WITHOUT PRIOR NOTICE.

#### **EXPORT CONTROLS**

This product contains commodities, technology or software exported from the United States in accordance with the Export Administration regulations. Diversion contrary to U.S. law is prohibited.

#### **FCC/INDUSTRY CANADA NOTICE**

Your phone may cause TV or radio interference (for example, when using a telephone in close proximity to receiving equipment). The FCC or Industry Canada can require you to stop using your telephone if such interference cannot be eliminated. If you require assistance, contact your local service facility. This device complies with part 15 of the FCC rules. Operation is subject to the condition that this device does not cause harmful interference.

# **Contents**

Contents 1 Appendix A Message from the CTIA163 8 Appendix B Message from the FDA 167 8 **For your safety 9 General information 11 Overview of functions 11** Digital music player and recorder 11 Stereo radio 11 Music key 12 Loudspeaker 12 Polyphonic sound 12 MIDP JavaTM applications 12 Instant Messaging and E-Mail 12 13 Multimedia messaging service (MMS) 13 General packet radio service (GPRS) 13 Nokia OTA settings service 13 Memory card 14 **Access Codes 14** Security code 14 PIN code and PIN2 code 14 PUK and PUK2 codes 15 Restriction password 15 **Shared memory 15 Accessibility solutions 15 Network Services 16 About enhancements 16 Understand your phone 17 Keys and Connectors 17** Keys 17 17 17 17

 17 17 17 Connectors 19 Standby mode 19 Wrist strap 22 Headset 22 Data cables 23 **Getting started 25 Install the SIM card and battery 25** Remove and install the memory card 27 Charge the battery 28 Switch the phone on and off 29 Keypad lock (Keyguard) 30 Change the covers 30 **Music functions 33 Listen to music 33 Listen to the radio 35 Call functions 37 Make a call 37** Make a call using the Contacts list 37 Last number redialing 37 Call your voice mailbox 38 1-touch dialing 38 Vanity dialing 38 Answer or decline an incoming call 38 Make a conference call 39 Options during a call 40 **Contacts 41 Contact settings 41** Saving contacts and phone numbers (Add name) 41 Search for a name in Contacts 43 Editing a contact, number or text item 43 Erasing names and numbers 43 Copying Contacts lists 44 Sending and receiving a business card 44

1-touch dialing 45 Info numbers (delete this? not in menu) 45 Service numbers 45 My numbers 45 Caller groups 46

### **Messages (Menu 1) 47**

### **Menu functions 47**

### **Access a menu function 47**

Scroll to a menu 47

Menu shortcuts 47

### **Messages (Menu 1) 48**

#### **Text messages 49**

Write and send messages 49

Write text 50

Tips for writing text 51

Options for sending a message 52

Write and send e-mail 52

Read and reply to a message 53

### **Inbox and outbox folders 54**

#### **Templates 55**

Insert a text template into a message or an e-mail 55 Insert a picture into a text message 55

# **Archive folder and my folders 55**

### **Multimedia messages 56**

Write and send a multimedia message 57 Read and reply to a multimedia message 58 Inbox, Outbox, Saved and Sent items folders 59 Multimedia messages memory full 59

#### **Erase messages 59**

#### **Use Instant messaging 60**

Set up Instant messaging 61 Instant messages 61 Chat Sessions 62 Contacts 64 Add a new contact 64 Remove a contact 65

Private Groups 66 IM settings 67 Log Off Service 70 **Voice messages 70 Info messages 70 Message settings 71** Overwrite settings 72 Settings for multimedia messages 72 Receive the multimedia connection settings as a text message 73 Font size setting 73 **Service commands 73 Call log (Menu 2) 75 Recent calls lists 75 Call counters and call timers 76 Profiles (Menu 3) 79 Settings (Menu 4) 81 Time and date settings 81** Clock 81 Date 81 Auto update of date and time 81 **Call settings 82** Call Forwarding 82 Anykey answer 82 Automatic redial 82 1-touch dialing 82 Call waiting 83 Summary after call 83 Send my caller identity 83 Line for outgoing calls 83 **Phone settings 84** Language 84 Automatic keyguard 84 Cell info display 84 Welcome note 85 System selection 85

Confirm SIM service actions 85 Help text activation 85 Start-up tone 85 **Music settings 85** Equalizer 85 Balance 86 Loudness 86 Stereo widening 86 Restore default music settings 86 **Display settings 86** Wallpaper 86 Color schemes 87 Operator logo 87 Screen saver timeout 87 Display brightness 88 **Tone settings 88 Enhancement settings 89** Headset 89 TTY/TDD 89 **Security settings 89 Restore factory settings 90 Right selection key settings 90** Go to selection key 91  **91 Music (Menu 6) 93 Music player 93** Listening to music 94 Track list 95 **Radio 96** Tune a radio station 97 Use the radio 97 **Recorder 98** Record 98 Recording list 99 Music settings 99 **Nokia Audio Manager 100**

System requirements 101 Installing Nokia Audio Manager 101 Saving CD tracks with Nokia Audio Manager 102 Transferring music files to your phone 102 Other features 103

**Transfer music files** 

### **using Windows Explorer 103**

Create a playlist 106 106

### **Organizer (Menu 8) 107**

### **Alarm clock 107**

### **Calendar 107**

Making a calendar note 108 When the phone alarms for a note 109

### **To-do list 109**

### **Gallery (Menu 7) 111**

### **Games (Menu 9) 113**

### **Launching a game 113**

Other options available for a game or game set 114 Game downloads 114 Memory 115

Settings 115

### **Applications (Menu10) 117**

### **Launching an application 117**

Other options available for an application or application set 118 Downloading an application 118

Memory status for applications 119

### **Extras (Menu 11) 121**

### **Backup/Restore 121**

Back up data to a memory card 121 Restore data from a memory card 122

### **Calculator 122**

Making a currency conversion 123

**Voice recorder 123**

**Voice commands 124** Use the voice commands 125 **Countdown timer 125 Stopwatch 125 Memory card 127 Services (Menu 12) 129 Basic steps for accessing and using WAP services 129** Set up the phone for a WAP service 130 Making a connection to a WAP service 132 Browsing the pages of a WAP service 133 Ending a WAP connection 135 Appearance settings of WAP browser 135 Cookie settings 135 Bookmarks 136 Service inbox 137 Cache memory 137 Authority certificates 138  **SIM services (Menu 13) 139 Reference information 141 Battery statements 141** Charging and Discharging 141  **Use proper CARE AND MAINTENANCE 142 Understand IMPORTANT SAFETY INFORMATION 143** Traffic Safety 143 Operating environment 143 Electronic devices 144 Other medical devices 145 Vehicles 145 Posted facilities 145 Potentially explosive atmospheres 145 Vehicles 146  **Emergency calls 147 Certification Information (SAR) 148 Use Accessories safely 149 Accessories 150**

**Frequently Asked Questions 151 Glossary 151 Technical information 153 Troubleshooting 154**

Appendix A Message from the CTIA (Cellular Telecommunications & Internet Association) to all users of mobile phones. 163 Appendix B Message from the FDA (U.S. Food and Drug Administration) to all users of mobile phones. 167 **Appendix A Message from the CTIA163**

**Appendix B Message from the FDA 167**

# **1 For your safety**

Read these simple guidelines. Breaking the rules may be dangerous or illegal. Further detailed information is given in this manual.

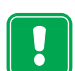

Do not switch the phone on when wireless phone use is prohibited or when it may cause interference or danger.

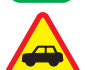

ROAD SAFETY COMES FIRST

Don't use a hand-held phone while driving.

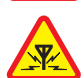

INTERFERENCE

All wireless phones may get interference, which could affect performance.

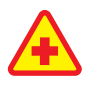

SWITCH OFF IN HOSPITALS

Follow any regulations or rules. Switch the phone off near medical equipment.

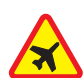

SWITCH OFF IN AIRCRAFT

Wireless devices can cause interference in aircraft.

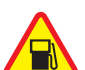

SWITCH OFF WHEN REFUELING

Don't use the phone at a refueling point. Don't use near fuel or chemicals.

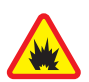

SWITCH OFF NEAR BLASTING

Follow any restrictions or rules. Don't use the phone where blasting is in progress.

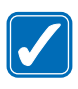

USE SENSIBLY

Use only in the normal position as shown in the user guide. Don't touch the antenna unnecessarily.

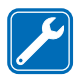

### **1** QUALIFIED SERVICE

Only qualified personnel should repair this device.

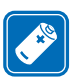

### ENHANCEMENTS AND BATTERIES

Use only approved enhancements and batteries. Do not connect incompatible products.

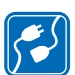

### CONNECTING TO OTHER DEVICES

When connecting to any other device, read its user's guide for detailed safety instructions. Do not connect incompatible products.

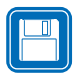

BACKUP COPIES

Remember to make backup copies of all important data.

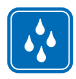

### WATER-RESISTANCE

Your phone is not water-resistant. Keep it dry.

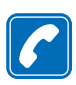

### **CALLING**

Ensure the phone is switched on and in service. Enter the phone number, including the area code, then press  $\sim$  To end a call, press  $\bullet$  . To answer a call, press  $\bullet$ .

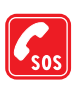

### EMERGENCY CALLS

Ensure the phone is switched on and in service. Press  $\bullet$  as many times as needed (e.g. to exit a call, to exit a menu, etc.) to clear the display. Enter the emergency number, then press

. Give your location. Do not end the call until told to do so.

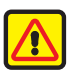

### WARNING

Do not use stereo headphones when your attention is required for safety purposes.

# **2 General information**

# **Overview of functions**

The Nokia 3300 Music Phone provides many functions for daily use, such as the digital music player and recorder, FM stereo radio, calendar, (alarm) clock, calculator, and many more. You can also change the look of your phone with Nokia Xpress-on™ color covers. See Change the covers.

# **Digital music player and recorder**

Your phone has a digital music player and recorder. You can listen to music using a stereo headset or with the loudspeaker. Record your favorite music from the radio or from external audio equipment such as a CD player. The music tracks that you record are saved on a memory card in your phone. See Music functions.

You can transfer music files to your phone once you have installed Nokia Audio Manager PC software which is on the CD-ROM that comes with your phone. The DKU-2 USB cable is used to connect your phone and your PC.

You can connect your phone to your PC with the USB cable and transfer files with Windows Explorer. The memory card file can be seen in a removeable drive on your PC. Just drag and drop saved AAC or MP3 music files to the memory card in your phone from Windows Explorer.

# **Stereo radio**

Π

Your phone has an integrated FM stereo radio. You can listen to the radio using a headset or using the loudspeaker. The headset, which functions at the antenna, must be connected to turn on the radio. See **Listen to the** radio.

# **2 Music key**

Your favorite music is only one button press away. The special music key  $\circ$  on the top left of your phone gives you access to all the music features with one hand. The music key allows you to turn on the music player or the radio without going through the phone menu. This key is also a quick way to switch between the music player and the radio, or to turn the music off.

# **Loudspeaker**

You can use the internal loudspeaker to listen to music and the radio.

# **Polyphonic sound**

Polyphonic sound consists of several sound components played at the same time. Polyphonic sounds can be used in ringing tones and message alert tones. Your phone has sound components from over 128 instruments that can be used for polyphonic sounds. The phone can play 24 of these instruments simultaneously and supports scalable polyphonic MIDI (SP-MIDI) format.

You can receive polyphonic ringing tones via multimedia service or a WAP download. See Read and reply to a multimedia message, or download ring tones through the gallery menu. See Gallery.

# **MIDP JavaTM applications**

Your phone supports Java<sup>™</sup> and contains some Java applications and games that have been specially designed for mobile phones. You can download new applications and games from different WAP services. See Applications (Menu10).

# **Instant Messaging and E-Mail**

Your Nokia 3000 Music phone has full-featured Instant Messaging and email capabilities. With Instant Messaging (IM) you can talk with your friends while viewing the conversation. The e-mail enables you to access your personal e-mail account (POP3/IMAP4) from your phone. As your service provider for details on IM and e-mail.

# **Multimedia messaging service (MMS)**

The phone is able to send multimedia messages composed of text and a picture, and to receive messages containing text, a picture and sound. You can save the pictures and ringing tones for personalizing your phone. See Messages (Menu 1).

# **General packet radio service (GPRS)**

GPRS technology allows mobile phones to send and receive data over a mobile network and access data networks like the Internet.

GPRS uses a technology called packet data. Data files are sent in short bursts over the mobile system instead of in a continuous stream. This way, the system is busy only when sending or receiving data. Because GPRS uses the system more efficiently, data connections are set up quickly and data is transferred at faster speeds.

Applications that use GPRS are WAP services, MMS, text messaging, instant messaging, e-mail, and Java application downloading.

Contact your service provider to find out about subscribing to GPRS. They can also give you detailed information on the cost of using a GPRS connection and the cost of different applications such as MMS, text messaging, and WAP services.

# **Nokia OTA settings service**

In order to use WAP, MMS, GPRS, and other wireless services, you need to have special settings on your phone. You may receive the settings directly as an OTA message, and then only need to save the settings on your phone. Or, the settings for these services may be preset by your service providers. For more information on availability of the settings, contact your service provider.

# **2 Memory card**

Your Nokia 3300 Music Phone comes with a pre-installed 64-MB MMC (MultiMedia Card) to store your music files and ringing tones. You can use memory cards with up to 128 MB of memory in your phone. For compatibility, use only memory cards approved by Nokia.

You can also back up and restore your contact and calendar data, text and multimedia messages, applications, games, and your personal user settings to and from a memory card. See Remove and install the memory card and Backup/Restore.

# **Access Codes**

# **Security code**

The security code supplied with your phone **(5—10 digits)** protects your phone against unauthorized use. The preset code is **12345**. Change the code, and keep the new code secret and in a safe place separate from your phone. To change the code, and to set the phone to request the code, see Security settings

# **PIN code and PIN2 code**

The PIN (personal identification number) code **(4—8 digits)** protects your SIM card against unauthorized use. The PIN code is usually supplied with the SIM card.

Set the phone to request the PIN code each time the phone is switched on. See Security settings.

The PIN2 code may be supplied with the SIM card and is required to access some functions, such as charging unit counters.

If you key in an incorrect PIN code three times in succession, the phone may display *SIM blocked* and ask you to enter the PUK code. Contact your service provider to obtain the PUK code.

# **PUK and PUK2 codes**

The PUK (personal unblocking key) code **(8 digits)** is required to change a blocked PIN code. The PUK2 code is required to change a blocked PIN2 code.

If the codes are not supplied with the SIM card, contact your local service provider for the codes.

## **Restriction password**

The restriction password **(4 digits)** is needed when using the *Call restriction service*, see **Security settings**. You can obtain the password from your service provider.

# **Shared memory**

The following features in this phone may share memory: Contacts, text and multimedia messages, images and ringing tones in gallery, calendar, to-do notes, and Java games and applications. Using any of these features may reduce the memory available for any features sharing memory. This is especially true with heavy use of any of the features. Some of the features may have a certain amount of memory specifically allotted to them in addition to the amount of memory shared with other features. For example, saving many images or Java applications may take all of the shared memory and your phone may display a message that the memory is full. In this case, delete some of the information or entries stored in the shared memory features before continuing.

# **Accessibility solutions**

Nokia is committed to making mobile phones easy to use for all individuals, including those with disabilities. For more information, visit the Nokia World Wide Web site: www.nokiaaccessibility.com.

This user guide is available in alternate formats. To request any format, call Nokia customer Care at (888) 665-4228.

TTY/TDD users can contact Nokia at (800) 246-6542.

# **2 Network Services**

The wireless phone described in this guide is approved for use on the GSM 850 and 1900 networks.

Dual band is a network-dependent feature. Check with your local service provider if you can subscribe to and use this feature.

A number of features included in this guide are called Network Services. These are special services that you arrange through your wireless service provider. Before you can take advantage of any of these Network Services, you must subscribe to them through your service provider and obtain instructions for their use from your service provider.

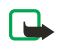

**Note:** Some networks may not support all languagedependent characters and services.

# **About enhancements**

Check the model number of any charger before using it with this device. This device is intended for use when supplied with power from the ACP-7 travel charger or the ACP-12 standard charger.

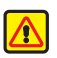

**Warning:** Use only batteries, chargers, and accessories approved by the phone manufacturer for use with this particular phone model. The use of any other types may invalidate any approval or warranty applying to the phone, and *may be dangerous*.

For availability of approved accessories, please check with your dealer.

When you disconnect the power cord of any accessory, grasp and pull the plug, not the cord.

# **3 Understand your phone**

# **Keys and Connectors**

**Keys**

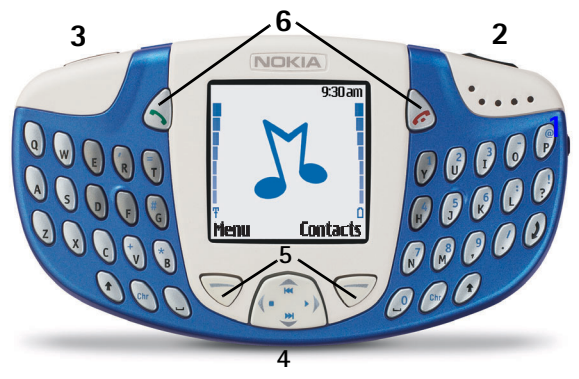

### **1 Power key**

The power key switches the phone on and off.

When the keypad is locked, press the power key to light the display for approximately 15 seconds.

### **2 Volume key**

The volume key turns the volume up or down on the earpiece, the headset, and the loudspeaker.

### **3 Music key**

The music key takes you to the **Music player** and **FM radio** without going through the menu. You can also switch the music off with this **3** key.

### **a) Short press and long press of the music key**

The first short press of the music key will take you to the music menu.

- **b)** Once you are in the music menu, a short press switches or scrolls through the menu choices (Music player, Radio, and Switch music off). The choices are highlighted as you move or switch from one menu choice to the next.
- **c)** A long press on a highlighted choice selects and starts the music player or radio, or switches the music off.

### **4 Four-way scroll key**

### $Up \frown$ , down  $\bigcup$ , left  $\Box$  and right  $\Diamond$

Use the scroll key to scroll through contact names, phone numbers, menus or settings. You can also do a station search in the radio, adjust the music settings, and access music functions, such as play, stop, fast forward, and rewind.

While listening to the music player or radio, press  $\mathbf{K}$  to skip backwards to the previous recording or previous radio station. Press  $\mathbf{M}$  to skip forward to the next recording or radio station.

In standby mode, press  $\sim$  to go to the first name stored in Contacts. Press  $\sim$  to go to the last name stored in Contacts. Press  $\ell$  to go to Messages to create a new message. Press  $\triangleright$  to go to a calendar of the current month with the current day highlighted. You can also scroll up and down to see previous and future months.

### **5 Selection keys**  $\heartsuit$  and  $\heartsuit$

In standby mode the selection keys are **Menu** and **Contacts**. As you go through the menus, the selection keys give you different options. For example, if you press the selection key below **Contacts**, you will see **Select** and **Exit.**

### **<sup>6</sup> Send and End keys 3**

Press the send key  $\bullet$  to dial a phone number or answer a call. If you press this key in standby mode, it shows the last phone number you dialed.

Press the end key  $\bullet$  to end a call. This key is also a quick way to *exit from any function*.

## **Connectors**

- **1** Charger connector
- **2** Pop-Port™ connector for headsets, the USB data cable, and loopset
- **3** Audio ADE-2 recording cable connector to connect the phone to external audio equipment such as a CD player or PC

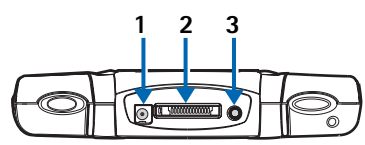

# **Standby mode**

The phone is in standby mode when it is on and ready to use, but you have not entered any numbers or characters.

- **1** Indicates the cellular system that is in use.
- **2** Shows the signal strength of the cellular system at your current location. The higher the bar, the stronger the signal.
- **3** Shows the battery charge level. The higher the bar, the more power in the battery.
- **4** The left selection key in standby mode is **Menu**.
- **5** The right selection key in standby mode is **Contacts**.

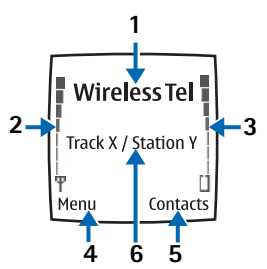

**3 <sup>6</sup>** When the music player is on, the track title is shown. When the radio is on, the radio station is shown.

You can show the time and date in standby mode. See Clock and Date for instructions. Also see Icons in standby mode.

### **Screen saver**

Your phone has an automatic screen saver for saving power in standby mode. A digital clock is displayed when no phone functions are in use. You can set the timer to activate the screen saver. See Screen saver timeout. To deactivate the screen saver, press any key.

If you have not set the time, 00:00 is displayed. To set the time, see Clock.

### **Wallpaper**

You can select and set a wallpaper or background picture to display when the phone is in standby mode. See Wallpaper.

### **Icons in standby mode**

The following list shows different icons seen on the screen in standby mode to let you know you have received messages or which settings are active.

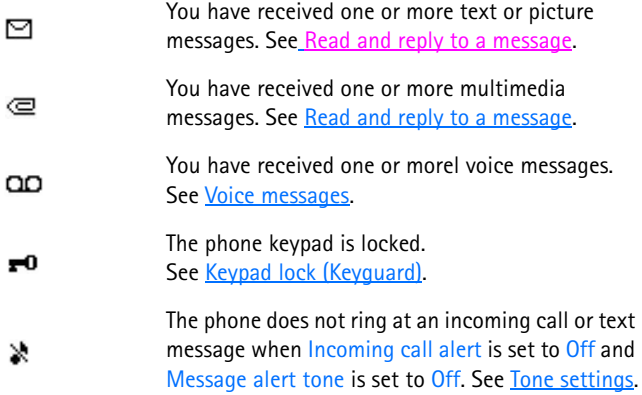

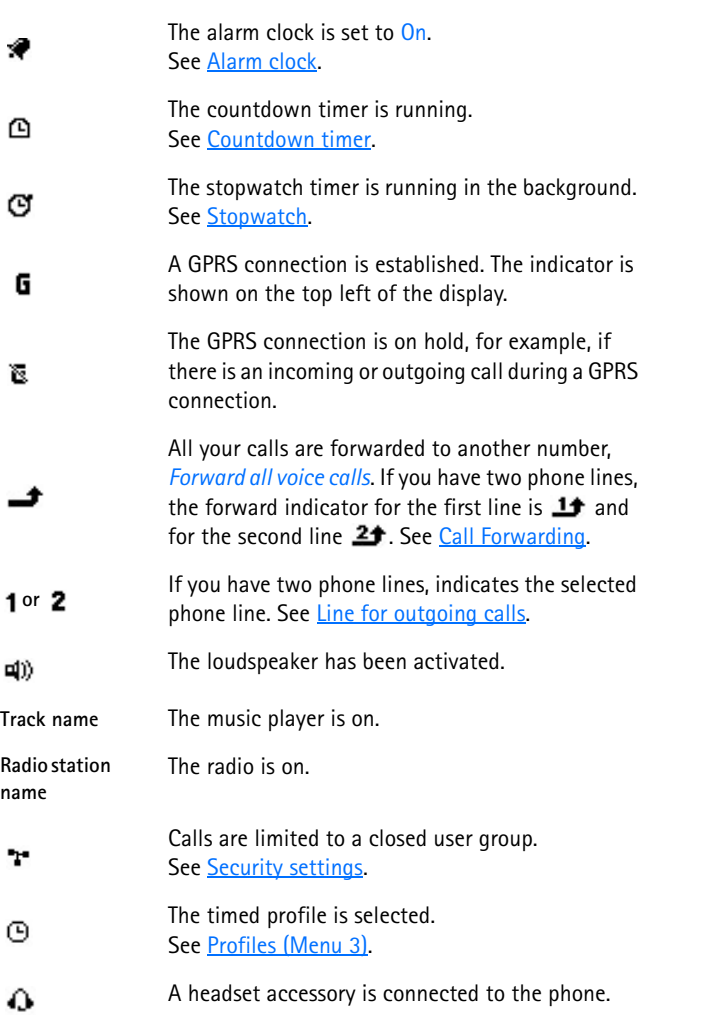

# **Wrist strap**

 $\mathbf{L}$ 

You can attach a wrist strap to your phone. Thread the strap through the holes behind the music key as shown in the picture, and pull to tighten.

## **Headset**

### **Connect**

Insert the plug connector of the headset cable into the Pop-Port™ connector on the top of the phone. The cable is connected correctly when the arrowhead points toward the display screen and the cord falls toward the music key on the left side.

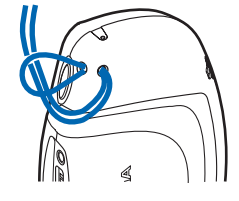

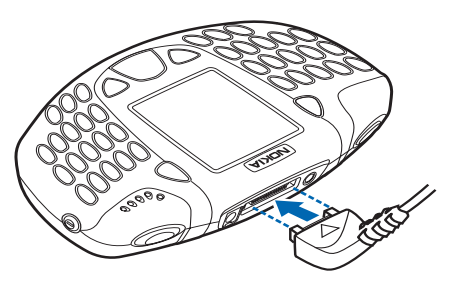

When the headset is connected,  $\Omega$  appears on the screen.

### **Disconnect**

Remove the headset cable from the Pop-Port™ connector by grasping the plug (not the cord) and pulling it out.

Wear the HDS-3H stereo headset as shown **3** in the picture.

The headset cable functions as the radio antenna, so let it hang freely.

### **Answer a call with the headset**

Press the headset key to answer and end a call.

### **Headset button**

Press the headset button to change tracks while listening to the music player, or to change stations while listening to the radio.

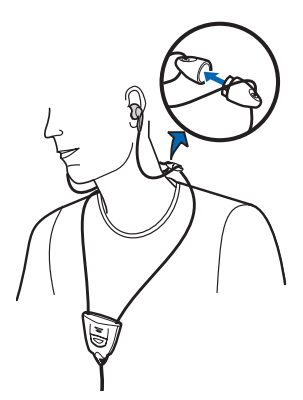

A long press of the headset button activates voice recognition for voice tags you have saved.

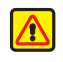

**Warning:** Do not use the HDS-3H Stereo Headset while driving. Note that when using this headset, your ability to hear outside sounds is reduced. DRIVING WHILE USING THIS HEADSET CAN ENDANGER YOUR SAFETY.

# **Data cables**

You can connect your phone to a compatible PC with the supplied DKU-2 USB data cable (1). The cable is connected correctly when the arrowhead points toward the display screen and the cord falls toward the music key on the left side.

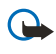

**Important:** Disconnect the USB data cable from the phone to make a call.

Use the Nokia Audio Manager software to handle your music files and transfer them from the PC to the memory card in your phone. See Nokia Audio Manager. You can also drag and drop music files from your PC to a folder created when you first connect the USB data cable.

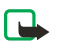

**3 Note:** Close all applications on the phone and disconnect the audio line-in cable before connecting your phone to a PC with the USB data cable.

To record music, you can connect your phone to external audio equipment with the supplied ADE-2 recording cable (2). See Recorder.

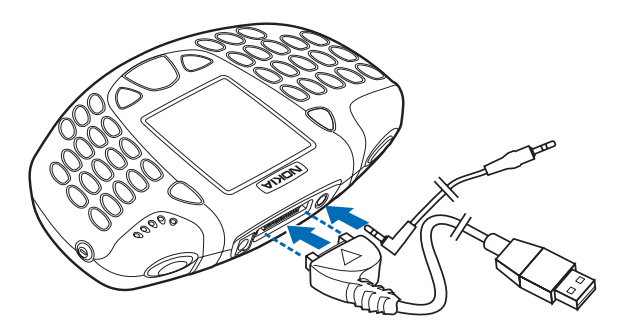

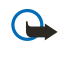

**Important:** Do not connect the USB cable to your PC before you have installed the Nokia Audio Manager PC software from the CD-ROM.

# **4 Getting started**

# **Install the SIM card and battery**

Before you install the SIM card, make sure the phone is switched off.

The SIM card and the gold contacts on the card can be damaged by scratches or by bending the card. Be careful when inserting, removing or handling the card.

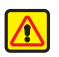

**Warning:**Keep all miniature SIM cards out of the reach of small children.

- **1** Remove the back cover of the phone with the back of the phone facing you. Press the back cover release button (1) and slide the cover forward.
- **2** Insert the battery with the gold contacts on the battery aligned with the gold contacts in the battery slot. (2).

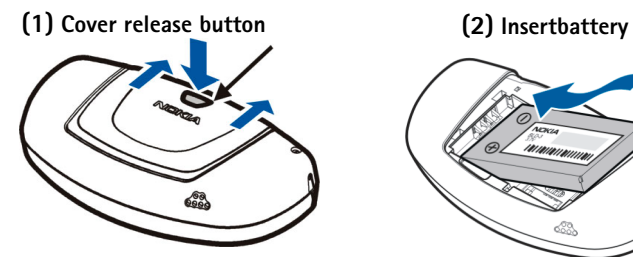

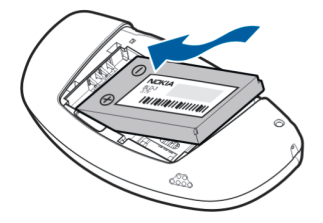

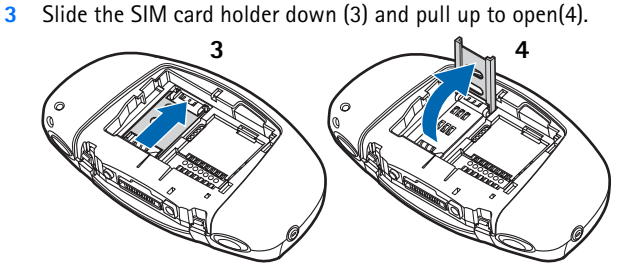

**4** Insert the SIM card into the SIM card holder (5). The SIM card is inserted correctly with the bevelled corner on the card up. The gold contact area on the card is facing the connectors on the phone.

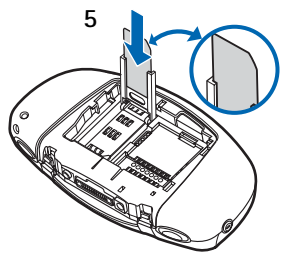

**5** Close the SIM card holder (6) and push up to lock (7).

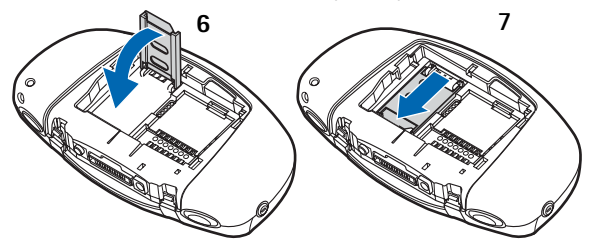

**6** Replace the battery (8).

To replace the back cover, insert the locking catches on the back cover in the corresponding slots in the phone. Slide the cover until it locks into place (9).

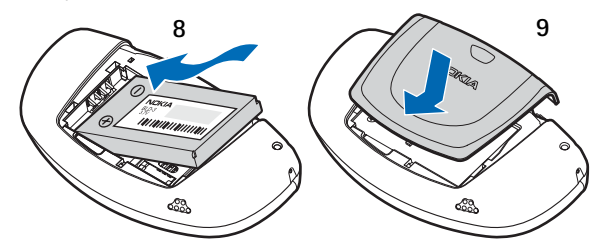

### **Remove and install the memory card**

Your phone comes with a 64 MB pre-installed and ready-to-use memory card.

**Important:** Keep all memory cards out of the reach of small children.

- **1** Make sure the phone is switched off.
- **2** With the back of the phone facing you, slide the cover open and remove the battery. See step 1 in Install the SIM card and battery.
- **3** To remove the memory card, press the memory card release button (1) and lift the card off (2). Be careful not to scratch the gold contacts on the card.

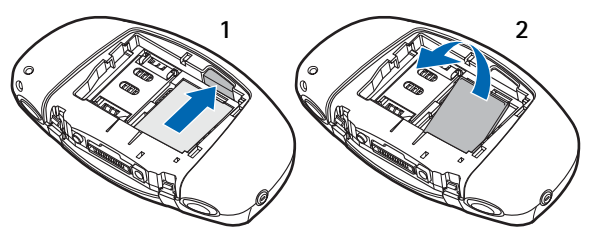

**4** To install the memory card, gently press the memory card in place (3) while pressing the memory card release button (4). Make sure that the gold contacts of the card are facing down.

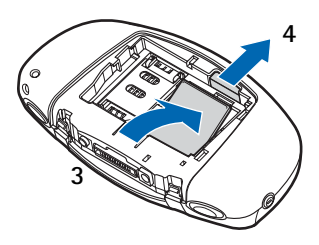

**4** Replace the battery and cover.

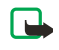

**Note:** Do not remove the memory card in the middle of an operation. Be sure to close all memory card applications before removing the card.

# **Charge the battery**

- **1** Connect the lead from the charger to the socket on the top of your phone.
- **2** Connect the charger to an AC wall socket.

The text *Charging* is displayed briefly if the phone is switched on. If the battery is completely discharged, it may take a few minutes before the

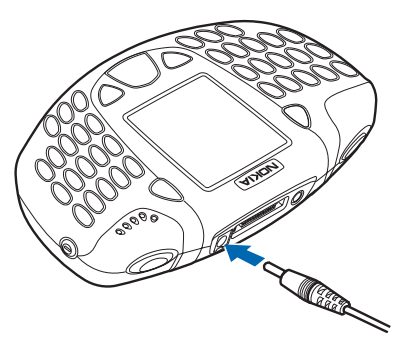

charging indicator appears on the display or any calls can be made.

You can use your phone while the charger is connected.

Charging time depends on the charger and the battery used. For example, charging a BLD-3 battery with the ACP-12 charger takes up to one hour and 30 minutes while the phone is in standby mode.

## **Switch the phone on and off 4**

Press and hold the power key  $\Phi$ located on the right side of your phone until the display lights come on.

If the phone displays *Insert SIM card* even though the SIM card is properly inserted, or *SIM card not supported*, contact your service provider. Your phone does not support 5 Volt SIM cards and the card may need to be changed.

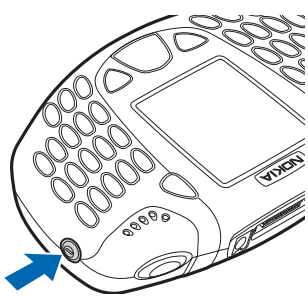

If the phone asks for a PIN code, key in the PIN code (displayed as \*\*\*\*), and press **OK**.

See also *PIN code request* in Security settings and Access Codes.

• If the phone asks for a security code, key in the security code (displayed as \*\*\*\*\*), and press **OK**.

Also see Access codes. Change the security code, PIN code, PIN2 code or restriction password. Codes can only include numbers from 0 to 9..

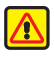

**Warning:** Do not switch the phone on when wireless phone use is prohibited or when it may cause interference or danger.

**Tip:** EFFICIENT OPERATION: Your phone has a built-in antenna. As with any other radio transmitting device, do not touch the antenna unnecessarily when the phone is switched on. Contact with the antenna affects call quality and may cause the phone to operate at

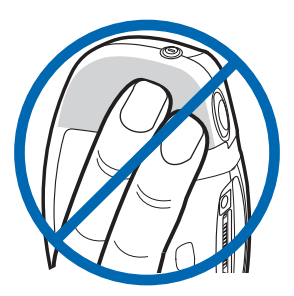

**4** a higher power level than otherwise needed. Not touching the antenna area during a phone call optimizes the antenna performance and the talktime of your phone.

# **Keypad lock (Keyguard)**

You can lock the keypad to prevent the keys being accidentally pressed when you are carrying your phone.

### **Lock the keypad**

In standby mode, press the left selection key under **Menu** and then  $\binom{R}{B}$  within 1.5 seconds.

## **Unlock the keypad**

Press the left selection key under **Unlock** and then within 1.5 seconds.

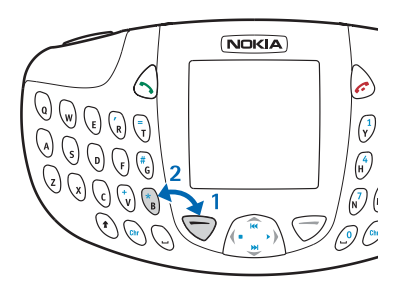

If you receive a call while the

keypad is locked, you do not need to unlock it to answer a call. Press  $\sum$ . and during a call, the phone can be operated normally. When you end or reject a call, the keypad will automatically remain locked.

For automatic keypad lock, see Automatic keyguard.

For locking the keypad during a call, see Options during a call.

**Note:**When Keyguard is on, calls may be possible to the emergency number programmed into your phone (such as 911 or other official emergency numbers). Key in the emergency number and press **.** The number is displayed only after you have keyed in the last digit.

# **Change the covers**

Before changing the cover, always switch off the power and disconnect the phone from the charger or any other device. Always store and use the phone with the covers attached. (ESD explanation)

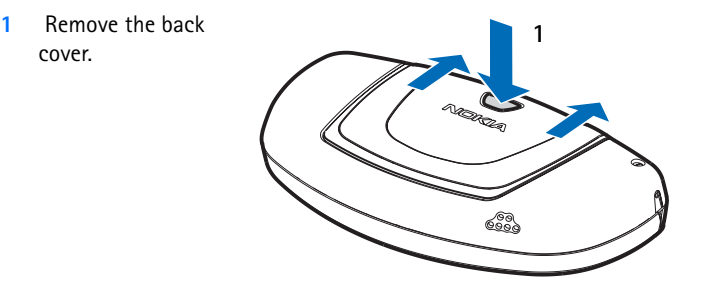

**2** To remove the front cover, gently pull the cover on both sides (1) and remove the cover starting from the top (2).

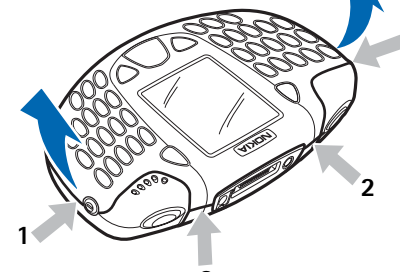

**1**

**3** Remove key mat from the front cover and replace on the phone (3).

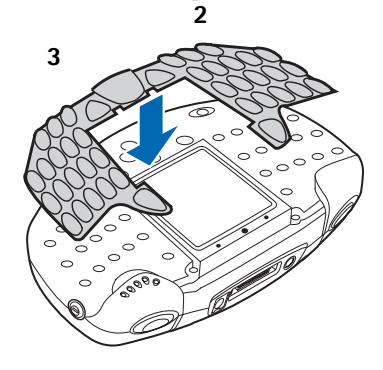

- **4 <sup>4</sup>** To replace the front cover, first place the catches on the lower part of the cover into the corresponding holes in the phone (4). Then gently press the cover into place (5).
- **5** Replace the back cover.

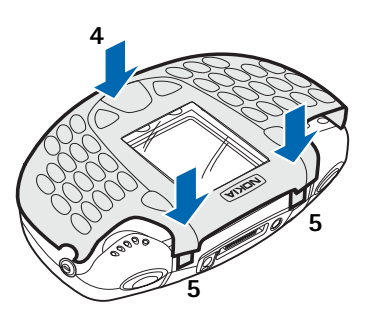

# **5 Music functions**

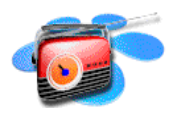

You can listen to music stored on the memory card in your phone with the *Music player*, or you can listen to

the *FM stereo radio*. You can turn the *Music player* on and off with the special music key  $\mathbb{S}$  located on the top left of your phone.

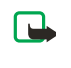

**Note:**Your phone must be switched on to use this function. Do not switch the phone on when wireless phone use is prohibited or when it may cause interference or danger.

You can use the Nokia Audio Manager software to create and organize digital music files on a compatible PC and transfer them to the memory card in your phone. See Nokia Audio Manager for instructions.

You can also record music from the radio or an external music source, for example, a CD player. See Recorder for instructions.

To adjust the playback volume, use the Volume key on the top right of the phone.

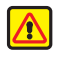

**Warning:** Listening to music at a high volume may damage your hearing.

# **Listen to music**

You can listen to music on the Loudspeaker or with headphones. To connect the headset to your phone, See Headset.

Press the Music key and select *Music player*. Use the functions of the four-way scroll key as described in the following table.

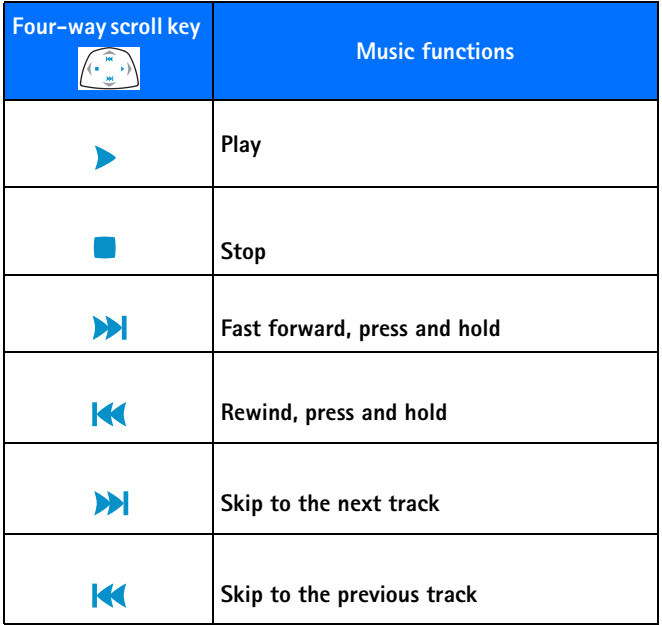

Press **Options** to open a list of available Music player options. For example, from the **Options** list you can select *Loudspeaker* to listen to music with the internal loudspeaker.

To turn the *Music player* off, press the Music key and select *Switch music off*.

For more information, see Music player.
## **Listen to the radio 5**

To listen to the FM radio, you must first connect the headset. The headset also functions as the radio antenna. For the best reception, allow it to hang freely.

- **1** Press the Music key and select *Radio*.
- **2** To tune a station, press and hold  $\blacktriangleright$  or  $\blacktriangleright$  and the station search starts. Searching stops when a station is found.
- **3** Press **Options** to open a list of the available options.

For example, from the **Options** list you can select *Set frequency* to manually key in the frequency of a radio station.

For more information, see Radio.

# **6 Call functions**

## **Make a call**

Π

Π

**1** The number keys are located on the right side of the the keyboard. Key in the phone number, including the area code. If you key in an incorrect number, press **Clear** to delete it.

For international calls, press  $\left\{\hat{v}\right\}$  for the international prefix (the + character replaces the international access code) and then key in the country code, area code without the leading 0, if necessary, and the phone number.

- **2** Press **to call the number.**
- **3** Press **f** to end the call or to cancel the call attempt.

See Options during a call.

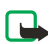

**Note:** If you are listening to music and receive a call, the music player and the radio are temporarily muted. When you end the call, the music player and radio are automatically turned back on.

## **Make a call using the Contacts list**

Press **Contacts** and select **Find**. Scroll to the number you wish to call using the  $\sim$  on the four-way scroll key. Press  $\sim$  to call the number on the display. See Search for a name in Contacts.

## **Last number redialing**

In standby mode, press  $\sum$  once to access a list of the last 20 numbers you called or attempted to call. Scroll to the number or name you want, and press to call the number. Calls you dialed from numbers stored in your **Contacts** list will appear with the name you saved for the number. Calls you dialed that are not stored in **Contacts** will appear with the phone number.

## **6 Call your voice mailbox**

In standby mode, press and hold  $\binom{n}{y}$ , or press  $\binom{n}{y}$  and  $\bullet$ .

If the phone asks for the voice mailbox number, key in the number (obtained from your service provider) and press **OK**. See Voice messages.

## **1-touch dialing**

You can assign a phone number to one of the 1-touch dialing keys, from 2 to 9. See 1-touch dialing.

- **1** Go to **Contacts** and select the number you want to assign a 1-touch dialing key.
- **2** Select **Details** to see the phone number.
- **3** Select **Options** and scroll to **1-touch dialing**. Select a number from 2 to 9 and select **Assign**.

To call the number in standby mode, press the 1-touch dialing key you wish to call and press  $\binom{?}{}$ . If the *1-touch dialing* function is set to *On*: Press and hold the corresponding 1-touch dialing key until the call is started. See 1-touch dialing.

## **Vanity dialing**

 $\blacksquare$ 

You can dial a phone number that is alphanumeric (using both letters and numbers). For example, many 800 numbers are advertised with a name such as +1-800-CALLNOW. You can enter the numbers and letters, and the phone will automatically dial the corresponding numbers for the letters you enter.

To use this feature:

- **1** Press the  $\begin{pmatrix} 1 \\ 1 \end{pmatrix}$  to enter the **+** symbol.
- **2** Then enter 1 and 800.
- **3** Press the  $\sqrt{h}$  key and enter the letters, such as CALLNOW.
- **4** Press **to make the call.**

## **Answer or decline an incoming call**

Press  $\bullet$  to answer the incoming call and press  $\bullet$  to end the call.

Press **f** to decline the incoming call.

If you press **Silence**, only the ringing tone is muted. Then either answer or decline the call.

If the headset HDS-3H or HDS-3 is connected to the phone, you can answer and end a call by pressing the headset key.

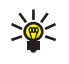

**Tip:** If the *Forward if busy* function is activated to forward the calls, for example to your voice mailbox, declining an incoming call will also forward the call. See Call Forwarding.

#### **Call waiting**

During a call, press  $\bullet$  to answer the waiting call. The first call is put on hold. Press  $\bullet$  to end the active call.

To activate the *Call waiting* function, see Call waiting.

## **Make a conference call**

Conference calling is a system service that allows you to make a conference call with a maximum of six participants, including yourself.

- **1** Make a call to the first participant.
- **2** To make a call to a new participant, press **Options** and select *New call*.
- **3** Key in, or search the memory for the phone number of the new participant and press **Call**. The first call is automatically put on hold.
- **4** When the new call has been answered, join the first participant in the conference call. Press **Options** and select *Conference*.
- **5** To add a new person to the call, repeat steps 2 to 4.
- **6** To have a private conversation with one of the participants:

Press **Options** and select *Private* and select the desired participant. Rejoin the conference call as described in step 4.

**7** To end the conference call, press  $\bullet$ .

## **6 Options during a call**

Many of the options that you can use during a call are system services. Press **Options** during a call for some of the following options:

*Mute* or *Unmute*, *End call*, *End all calls*, *Contacts*, *Menu* and *Hold* or *Unhold*, *New call*, *Conference*, *Private*, *Answer*, *Decline* and *Handset*.

*Lock keypad* to activate the keypad lock.

*Send DTMF* to send DTMF tone strings, for example, passwords or bank account numbers. Key in the DTMF string or search for it **Contacts** and press **OK**. Note that you can key in the wait character w and the pause character p by repeatedly pressing  $\ddot{\cdot}$ .

*Swap* to switch between the active call and the call on hold, *Transfer* to connect a call on hold to an active call, and disconnect yourself from the calls.

# **7 Contacts**

You can save names and phone numbers in the phone's memory (internal phone book) and in the SIM card's memory (SIM phone book).

The internal phone book may save up to 500 names with numbers and text notes for each name.

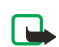

Г

**Note:Contacts** uses shared memory. See Shared memory.

The phone supports SIM cards that can save up to 500 names and phone numbers. Names and numbers saved in the SIM card's memory, are indicated by  $\square$ .

## **Contact settings**

Press **Contacts** and select *Settings*. Select

- *Memory in use* to select the **Contacts** list you want to use. To recall names and numbers from both lists, select *Phone and SIM*. The names and numbers will be saved in the phone and SIM memory. Or you can select to save in either the *Phone* or *SIM card*.
- *Contacts view* to select how the names (and numbers) in the **Contacts** list are displayed.
- *Memory status* to see how many names and phone numbers are currently saved and how many can still be saved in the selected phone book.

**Saving contacts and phone numbers (Add name)** Names and numbers will be saved in the used memory. See Contact settings above.

**1** Press **Contacts** and select *Add contact*.

- **7 <sup>2</sup>** Key in the name and press **OK**.
- **3** Key in the phone number, and press **OK**. To key in the numbers, see Make a call.
- **4** When the name and number are saved, press **Done**.

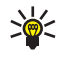

**Tip:** In standby mode, key in the phone number. Press **Options**, and select *Save*. Key in the name, press **OK** and **Done**.

#### **Saving multiple numbers and text items per name**

You can save different types of phone numbers and short text items per name in the phone's internal phone book.

The first number saved is automatically set as the default number and it is indicated with a frame around the number type indicator, for example . When you select a name from **Contacts,** for example to make a call, the default number is used unless you select another number.

- **1** Make sure that the memory in use is either *Phone* or *Phone and SIM*. See Selecting the phone book settings.
- **2** To access the list of names and phone numbers, press  $\sim$  or  $\sim$  in standby mode.
- **3** Scroll to the name saved in the phone's internal phone book to which you want to add a new number or text item, and press **Details**.
- **4** Press **Options** and select *Add number* or *Add detail*.
- **5** Select one of the following number types:

*General*, *Mobile*, *Home*, *Work* and *Fax*,

or text types:

 $\blacksquare$ 

*<u>⊕ E-mail address</u>, ○ Web address, □ Street address and 27 Note.* 

- **6** To change the number or text type, select the item you want to change. Key in the number or text item and press **OK** to save it.
- **7** Press **Back** and then **Exit** to return to standby mode.

#### **Changing the primary number 7**

If you have several numbers for one contact, you can select one of the numbers as the primary number, or the number you use most often. The primary number is highlighted and is the first in the list. When you select this contact, the primary number is used unless you scroll to an alternate number.

- **1** Press  $\left($  or  $\right)$  in standby mode, scroll to the name you want and press **Details**.
- **2** Scroll to the number you want to set as the primary number. Press **Options** and select *As primary number*.

### **Search for a name in Contacts**

- **1** Press **Contacts** and select *Find*.
- **2** You can key in the first characters of the name you are searching for in the pop-up window.

Press  $\triangle$  and  $\triangleright$  to scroll through the names in the list, and  $\langle$  and  $\rangle$ to move the cursor in the pop-up window.

**3** Scroll to the name you want, and press **Details**. Scroll to view the details of the selected name.

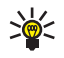

**Tip:** To quickly find a contact and phone number, press  $\triangle$  or  $\overline{\phantom{a}}$  in standby mode. Key in the first letter(s) of the name, and/or scroll to the name you want.

### **Editing a contact, number or text item**

Search for the contact name (and number) you want to edit and press **Details**. Scroll to the name, number or text item you want to edit, and press **Options**. Select *Edit name*, *Edit number*, or *Edit detail*, and edit the name, number, or text and press **OK**.

#### **Erasing names and numbers**

Press **Contacts** and select *Delete*.

• To delete contact names and numbers one by one, select *One by one*

**7** and scroll to the name (and number) you want to delete. Press **Delete** and press **OK** to confirm.

• To delete contact names and numbers all at once, select *Delete all*. Then select *Phone* or *SIM card* and press **Delete**. Press **OK** and confirm with the security code.

## **Copying Contacts lists**

П

Π

You can copy names and phone numbers from the phone's memory to your SIM card's memory and vice versa.

- **1** Press **Contacts** and select *Copy*.
- **2** Select the copying direction, *From phone to SIM card* or *From SIM card to phone*.
- **3** Select *One by one*, *All* or *Primary numbers*.

If you select *One by one*, scroll to the name you want to copy and press **Copy**.

*Primary numbers* is shown if you copy from the phone to the SIM card. Only the Primary numbers will be copied.

**4** To choose whether you want to keep or delete the original names and numbers, select *Keep original* or *Move original*.

If you select *All* or *Primary numbers*, press **OK** when *Start copying?* or *Start moving?* is displayed.

### **Sending and receiving a business card**

You can send and receive a person's contact information as a business card as an Over The Air (OTA) message if supported by the network.

#### **Receiving a business card**

When you have received a business card as an OTA message, press **Show**. Press **Save** to save the business card in the phone's memory. To discard the business card, press **Exit** and then **OK**.

#### **Sending a business card 7**

You can send a business card as an OTA message to a compatible phone or other handheld device which supports the vCard standard.

- **1** Search for the name and phone number you want to send from **Contacts**, press **Details** and **Options** and select *Send bus. card*.
- **2** To send the business card as an OTA message, select *Via text message*.

### **1-touch dialing**

To make a call by using the 1-touch dialing keys, see 1-touch dialing.

#### **Assigning a number to a 1-touch dialing key**

Press **Contacts**, select *1-touch dialing* and scroll to the 1-touch dialing key number you want.

Press **Assign**, press **Search**, and select first the name and then the number you want to assign. If a number is already assigned to the key, press **Options**, and you can view, change or delete the assigned number.

## **Info numbers (delete this? not in menu)**

You can call the information numbers of your service provider if the numbers are included in your SIM card.

Press **Contacts** and select *Info numbers*. Scroll in a category to an information number and press  $\sim$  to call the number.

## **Service numbers**

You can call the service numbers of your service provider if the numbers are included in your SIM card.

Press **Contacts** and select *Service numbers*. Scroll to a service number and press  $\sum$  to call the number.

## **My numbers**

The phone numbers assigned to your SIM card are saved in *My numbers* if this is allowed by the card. To view the numbers press **Contacts** and select *My numbers*. Scroll to the desired name or number, and press **View**.

## **7 Caller groups**

You can arrange the contacts and phone numbers saved in **Contacts** into caller groups. For each caller group, you can set the phone to sound a specific ringing tone and show a selected graphic on the display when you receive a call from a phone number in the group, see below. To set the phone to ring only upon calls from phone numbers belonging to a selected caller group, see *Alert for* in Tone settings.

Press **Contacts**, and select *Caller groups* and select the desired caller group. Select

- *Group name*, key in a new name for the caller group and press **OK**.
- *Group ringing tone* and select the ringing tone for the group. *Default* is the ringing tone selected for the currently active profile.
- *Group logo* and select *On* to set the phone to display the group logo, *Off* not to display it, or *View* to view the logo.
- *Group members* to add a name to the caller group, press **Options** and select *Add name*. Scroll to the name you want to add to the group and press **Add**.

To remove a name from a caller group, scroll to the name you want to remove, and press **Options** and select *Remove name*.

# **8 Messages (Menu 1)**

## **Menu functions**

Your phone offers an extensive range of functions which are grouped in menus. Most of the menu functions are provided with a brief help text. To view the help text, scroll to the menu function you want and wait for 15 seconds. To exit the help text, press **Back**. See Help text activation.

## **Access a menu function**

### **Scroll to a menu**

- **1** To access the menu, press **Menu**.
- **2** Scroll with  $\sim$  or  $\sim$  through the menu and select, for example, *Settings* by pressing **Select**.
- **3** If the menu contains submenus, select the one you want, for example *Call settings*.
- **4** If the selected submenu contains further submenus, repeat step 3. Select the next submenu, for example *Call forwarding*.
- **5** Select the setting of your choice.
- **6** Press **Back** to return to the previous menu level, and **Exit** to exit the menu.

## **Menu shortcuts**

The menus, submenus and setting options are numbered and you can access them by using their shortcut number.

To access the menu, press **Menu**. Key in quickly, within two seconds, the index number of the menu function you want to access.

**8 Example:** To set *Create message* in *Text Messages*, press **Menu, 011** and  $\binom{7}{V}$ . Press **Back** to return to the previous menu levels, and **Exit** to exit the menu.

## **Messages (Menu 1)**

Π

Your Nokia 3300 Music phone has a special messaging keypad designed to make text messaging fast and easy

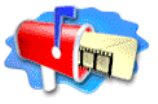

to use. The keys are arranged the same as a PC keyboard, with the display screen centered between the left-hand and right-hand keys. The size and shape of the phone make it comfortable to hold and easy to use two hands for keying in characters.

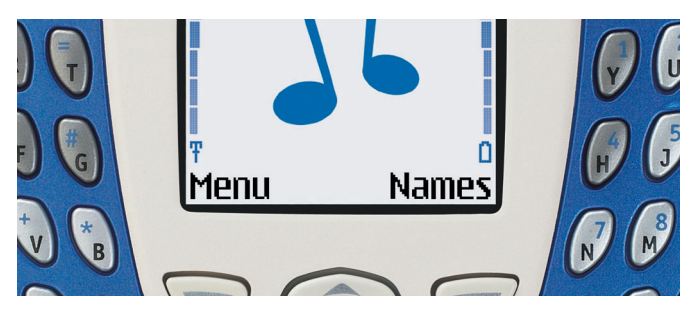

You can read, write, send and save text, multimedia, and e-mail messages. All your messages are organized into separate folders for each type of message.

Before you can send any text or picture messages, you need to save your message center number, given to you by your service provider. See Message settings.

## **Text messages 8**

A standard text message can be up to 160 characters in length. If you want to send a long text message (more than 160 characters), you can enter 160 characters in up to five messages that are sent as a series of linked messages. The number of available characters and the current part number of a linked message are shown on the top right of the display. For example: **160/1**; **125/2**; **136/3**; **125/4**; and **125/5**.

When the message is received, it is displayed as one text message. For this feature to work, the receiving phone must also support linked messages. Contact your service provider to subscribe to this type of text messaging. Charges for linked messages are based on the number of standard text messages linked together.

You can also send and receive text messages that contain pictures. Each picture message is also made up of several text messages. Just like sending linked text messages, sending one picture message may cost more.

**Note:** The picture message function can be used only if it is supported by your service provider. Only phones that offer picture message features can receive and display picture messages.

### **Write and send messages**

**1** Press **Menu**, and select *Messages*, *Text messages* and *Create message*.

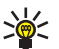

- **Tip:** To quickly open the message editor, press **in** in standby mode.
- **2** Key in a message. See Write text. To insert text templates or a picture into the message, see Templates.
- **3** To send the message, press **Options** and select *Send*.
- **4** Enter the recipient's phone number or search for the phone number in **Contacts**.

Press **OK** to send the message.

**8 Note:** When sending messages via the SMS network service, your phone may display the words *Message sent*. This is an indication that the message has been sent by your phone to the message center number programmed into your phone. This is not an indication that the message has been received at the intended destination. For more details about SMS services, check with your service provider.

## **Write text**

Π

Π

Π

When you write text messages, you can use several special keys for capitalizing words and switching to number mode. The following table shows indicators displayed at the top left of the screen in messaging.

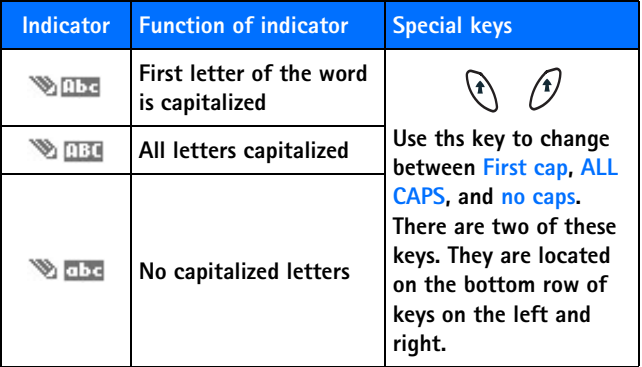

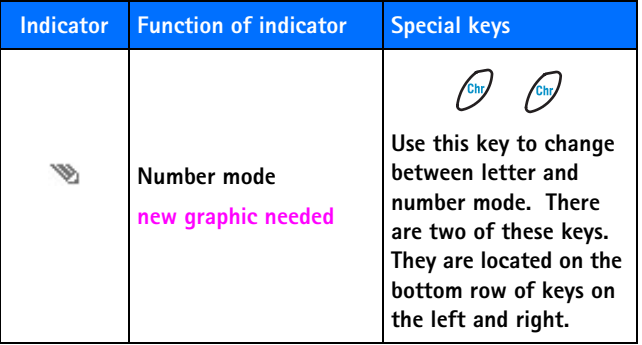

Not all characters available are printed on the keys. The characters available depend on the language selected in the *Language* menu. See Language.

- To insert a number while in letter mode, press  $\mathcal{L}$ . Press twice to lock.
- To see all the characters available on a key, press and hold  $\sqrt{\frac{\text{Chy}}{\text{Chy}}}$ pressing the key several times in a row.

For example, press and hold  $\mathcal{L}$  Then press the  $\left(\frac{2}{4}\right)$ 

On the first press, 2 is displayed. On the second press, u is displayed.

The most common punctuation marks and special characters are available by pressing  $\bigcap$  when the number mode  $\bigcap_{i=1}^{\infty}$  is selected.

Or press **Options** and select *Insert symbol*.

Use the four-way scroll key to select the character you want and then press **Insert**.

## **Tips for writing text**

The following functions are also available for writing text:

- To insert a space, press  $\setminus$  on the left, or  $\sqrt{9}$  on the right.
- To move the cursor to the left, right, up, or down,

press  $\left( \cdot, \cdot \right)$   $\sim$  or  $\sim$  on the scroll key, respectively.

• To delete a character to the left of the cursor, press **Clear**. Press and hold **Clear** to delete the characters more quickly.

To delete all the characters at once when writing a message, press **Options** and select *Clear text*.

### **Options for sending a message**

After you have written a message, press **Options** and select *Sending options*.

- To send a message to one person, use one of the following options:
	- To insert a number while in letter mode, press **Options** and select *Insert number*. Key in the phone number, or find it in **Contacts**  and press **OK**.
	- To insert a name from **Contacts** , press **Options** and select *Insert name*. To insert a phone number or a text item attached to the name, press **Options** and select *View details*.
- To send a message to several recipients, select *Send to many*. When you have sent the message to everyone you want to send it to, press **Done**.
- To send a message using a message profile, select *Sending profile* and then the desired message profile, such as *Profile 2* or *Profile 3*.

To define a message profile, see Message settings.

## **Write and send e-mail**

Before you can send e-mail via SMS, you need to save the settings for sending e-mail. See Message settings. For availability and subscription to e-mail service, contact your service provider. To save an e-mail address in **Contacts**, see Saving multiple numbers and text items per name.

- **1** Press **Menu**, and select *Messages*, *Text messages* and *Create e-mail*.
- **2** Key in the recipient's e-mail address or search for it **Contacts** and press **OK**.
- **<sup>3</sup>** If you wish, you can key in the subject for the e-mail and press **OK**. **8**
- **4** Key in the e-mail message. See Write text. The total number of characters that you can key in is shown on the top right of the display. The e-mail address and subject are included in the total number of characters.

Also see *Insert a text template into a message or an e-mail*. Pictures cannot be inserted.

**5** To send the e-mail, press **Options** and select *Send e-mail*. If you have not saved the settings for sending e-mails, the phone asks for the number of the e-mail server.

Press **OK** to send the e-mail.

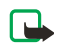

**Note:** When sending e-mails via the SMS network service, your phone may display the words *Message sent*. This is an indication that the e-mail has been sent by your phone to the e-mail server. This is not an indication that the e-mail has been received at the intended destination. For more details about e-mail services, check with your service provider.

#### **Read and reply to a message**

When you have received a message, the indicator  $\Box$  and the number of new messages followed by *message(s) received* is shown.

The blinking  $\Box$  indicates that the message memory is full. Before you can receive new messages, delete some of your old messages.

The text messages function uses shared memory, see Shared memory.

**1** Press **Show** to view the new message, or press **Exit** to view it later.

To read a message later oress **Menu**, and select *Messages*, *Text messages* and *Inbox*.

**2** If more than one message has been received, select the one that you want to read. An unread text message is indicated by  $\Xi$  in front of it and a picture message that has not been viewed is indicated by  $\Box$ . **8 <sup>3</sup>** While reading or viewing the message, press **Options**.

П

You can select an option, for example, to delete, forward or edit the message. You can also move and rename the message you are reading.

Select *Copy to calendar* to copy text at the beginning of the message to your phone's calendar as a reminder note for the current day.

Select *Message details* to view the sender's name and phone number, the message center used, and the date and time of receipt.

Select *Use detail* to extract numbers, e-mail addresses and website addresses from the current message.

When reading a picture message, select *Save picture* to save the picture in the *Templates* folder.

**4** Select *Reply* to reply to a message. Select *Original text* to include the original message in the reply, or select a standard answer ( to be included in the reply, or select *Empty screen*.

When replying to an e-mail, confirm or edit the e-mail address and subject first. Then write your reply message.

**5** Press **Options**, select *Send*, and press **OK** to send the message to the displayed number.

## **Inbox and outbox folders**

The phone saves incoming text messages in the *Inbox* folder and sent messages in the *Sent items* folder of the *Text messages* submenu.

Text messages that you wish to send later can be saved in the *Archive*, *My folders* or *Templates* folder.

## **Templates 8**

Your phone includes text templates, indicated by  $\Xi$ , and picture templates, indicated by  $\Box$ . Text templates are messages you can use quickly without having to key in all the text, such as "I'm in a meeting, please call me later at." All you need to do is add a time.

To access the template list, press **Menu**, and select *Messages*, *Text messages* and *Use template* (for text templates), or *Insert picture.*

#### **Insert a text template into a message or an e-mail**

When you are writing or replying to a message or an e-mail, press **Options**. Select *Use template* and select the template that you want to insert.

#### **Insert a picture into a text message**

• When you are writing or replying to a message, press **Options**. Select *Insert picture* and select a picture to view it. Press **Insert** to insert the picture into your message. The  $\blacksquare$  indicator in the header of the message indicates that a picture has been attached. The number of characters that you can enter in a message, depends on the size of the picture.

To view the text and the picture together before sending the message, press **Options** and select *Preview*.

## **Archive folder and my folders**

To organize your messages, you can move some of them to the *Archive* folder, or add new folders for your messages.

While reading a message, press **Options**. Select *Move*, scroll to the folder that you want to move the message to and press **OK**.

To add or delete a folder, press **Menu**, and select *Messages* and *My folders*.

- **8** To add a folder, press **Options** and select *Add folder*.
- To delete a folder, scroll to the folder that you want to delete, press **Options** and select *Delete folder*.

## **Multimedia messages**

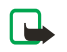

**Note:** This function can be used only if it is supported by your network operator or service provider. Only phones that offer multimedia message features can receive and display multimedia messages.

A multimedia message can contain text, picture and sound. The phone supports multimedia messages that are up to 64 KB in size. If the maximum size is exceeded, the phone may not be able to receive the message. Depending on the network, you may receive a text message that includes an Internet address where you can view the multimedia message.

If the message contains a picture, the phone scales it down to fit the display area.

**Note:** If *Allow multimedia reception* is set to *Yes*, your operator or service provider may charge you for every message you receive.

Multimedia messaging supports the following formats:

• Picture: JPEG, GIF, PNG, and BMP.

Π

• Sound: MIDI, Scalable Polyphonic MIDI (SP-MIDI), monophonic ringing tones (RGN) and true tones (WB-AMR).

If a received message contains any unsupported elements, they may be replaced with the file name and the text *Object format not supported*.

Note that you are not able to receive any multimedia messages if you **8** have a call in progress, a game or another Java application running, or an active WAP connection over GSM data. See Key in the service settings manually. Because delivery of multimedia messages can fail for a variety of reasons, do not rely solely upon them for essential communications.

## **Write and send a multimedia message**

To add the settings for multimedia messaging, see Settings for multimedia messages. For availability and a subscription to the multimedia messaging service, contact your service provider.

- **1** Press **Menu**, and select *Messages*, *Multimedia msgs.* and *Create message*.
- **2** Key in a message. See Write text.

You can insert one picture in a multimedia message. To insert a picture, press **Options**, and select *Insert image*. The list of available folders in the *Gallery* is shown. To open a specific folder, select it and then select the desired picture. The  $\blacksquare$  indicator in the header of the message indicates that a picture has been attached.

To insert a name from **Contacts**, press **Options**, select *More options* and *Insert name*. Scroll to the desired name, press **Options** and select *Insert name*.

To insert a number, press **Options**, select *More options* and *Insert number*. Key in the number or search in **Contacts**, and press **OK**.

- **3** To view the message before sending it, press **Options** and select *Preview*.
- **4** To send the message, press **Options** and select *Send to number* (or *Send to e-mail*).
- **5** Enter the recipient's phone number (or e-mail address) or search for it in **Contacts**. Press **OK** and the message is moved to the *Outbox* folder for sending.

**8** It takes more time to send a multimedia message than to send a text message. While the multimedia message is being sent, the animated indicator  $\mathbf{C}$  is displayed and you can use other functions on the phone. If there is an interruption while the message is being sent, the phone tries to resend it a few times. If this fails, the message will remain in the *Outbox* folder and you can try to resend it later.

The messages that you have sent will be saved in the *Sent items* folder if the setting *Save sent messages* is set to *Yes*. See Settings for multimedia messages.

### **Read and reply to a multimedia message**

When your phone is receiving a multimedia message, the animated indicator  $\mathbf{r}$  is displayed. When the message has been received, the indicator  $\epsilon$  and the text *Multimedia message received* are shown.

The blinking  $\equiv$  indicates that the memory for multimedia messages is full, see Multimedia messages memory full.

The multimedia message function uses shared memory, see Shared memory.

**1** Press **Show** to view the message, or press **Exit** to view it later.

**Reading the message later:** Press **Menu**, and select *Messages*, *Multimedia msgs.* and *Inbox*.

- **2** Scroll to view the message. Press **Options** and some of the following options may be available.
- *Delete message* to delete a saved message.
- *Reply* to reply the message. To send the reply, press **Options** and select *Send*. The sender's phone number (or e-mail address) is used as the default value.
- *Forward to no.* or *Forward to e-mail* to forward the message to a phone number or e-mail address.
- *Edit* to edit a message. You can only edit messages you have written. See Write and send a multimedia message.
- *Message details* to view the subject, size and class of the message. **8**
- *Play* to listen to the ringing tone that is contained in the message.
- *Save sound clip* to save the ringing tone in the *Gallery*.
- *Zoom in* to increase the size of the picture that is contained in the message.
- *Save image* to save the picture in the *Gallery*.

### **Inbox, Outbox, Saved and Sent items folders**

The phone saves the multimedia messages that have been received in the *Inbox* folder of the *Multimedia msgs.* submenu.

Multimedia messages that not yet been sent are moved to the *Outbox* folder of the *Multimedia msgs.* submenu.

The multimedia messages that you wish to send later, can be saved in the *Saved items* folder of the *Multimedia msgs.* submenu.

The multimedia messages that have been sent are saved in the *Sent items* folder of the *Multimedia msgs.* submenu.

#### **Multimedia messages memory full**

When you have a new multimedia message waiting and the memory for the messages is full, the indicator  $\textcircled{=}$  blinks and *Multimedia memory full, view waiting msg.* is shown. To view the waiting message, press **Show**. To save the message, press **Options**, select *Save message* and delete old messages by first selecting the folder and then an oId message to be deleted.

To discard the waiting message, press **Exit** and **Yes**. If you press **No**, you can view the message.

## **Erase messages**

**1** To delete text messages, press **Menu**, and select *Messages*, *Text messages* and *Delete messages*.

**8** To delete multimedia messages, press **Menu**, and select *Messages*, *Multimedia msgs.* and *Delete messages*.

**2** To delete all messages in a folder, scroll to the folder and press **OK**. Then press **OK** when *Delete all read messages from folder?* is displayed.

To delete all read messages from all folders, scroll to *All read* and press **OK**. Then press **OK** when *Delete read messages from all folders?* is displayed.

## **Use Instant messaging**

You can now take text messaging to the next level by experiencing instant messaging in a wireless environment. You can engage in instant messaging with friends and family, regardless of the mobile system or platform (like the Internet) they are using. It's different from using SMS or email addresses to send messages because you can have a true, twoway conversation. The contact list feature shows you when your friends, family members, and colleagues are online and available to exchange instant messages. Simply select the name, write the message, and send it. Your message stays on the screen. When you get a reply, it appears on the screen, above your original message, so you can track the conversation. Each message is priced as a text message.

Before you can start using instant messaging, you must first subscribe to the text messaging service and get a unique ID and password from your service provider.

**Note:** Since instant messaging may not be available from your wireless service provider, the **Instant messaging** screen may not appear. Contact your service provider for details and availability.

## **Set up Instant messaging 8**

The first time you use instant messaging, you will need to choose a provider, create a unique ID, and a password.

#### **Choose provider**

#### **Log in for the first time**

**1** Press **Menu 1-4** (**Messages > Instant messaging**), press **Options**, then select **Open**.

**Opening application** appears.

**2** Scroll to **Login**, press **Select**.

The **User ID:** screen appears.

**3** Enter your ID name your service provider gave you, press **Options**, then select **OK**.

The **Password** screen appears.

- **4** Enter your password, press **Options**, then select **OK**.
- **5** Press **Yes** to allow web access.

**Logging in** appears briefly, **Logged in** appears and the **Instant messaging** menu displays.

You can use automatic login after you have set up your your ID name and password. See Set up automatic login for information on setting up automatic login.

#### **Instant messages**

#### **Write and send instant messages**

#### **New contact**

- **1** After you are logged in, select **IM contacts**, then **Add new contacts**.
- **2** Scroll to **Write to other** and press **Select**.
- **3** Enter the unique ID and press **OK**.

**8 <sup>4</sup>** Go to Step 3 in Chat session from the IM contacts view.

For names that are already in your contacts list, go to Chat Sessions.

#### **Receive instant messages**

When you're logged on, you can receive IMs from others while you're exchanging IMs with friends, an unlisted Screen Name, while your phone is in standby mode, or while you're using another phone feature.

#### **Phone in standby mode**

When the phone receives a message, **New instant message** appears.

**1** Press **Read** to see the message

The screen name of the person who sent the IM appears with their message.

OR

Press **Exit** to ignore the message.

- **2** To reply, press **Options**, select **Enter text**, then write your reply.
- **3** Press **Options** and select **Send,** or press the **Send key** to send the reply.

### **Chat Sessions**

#### **Chat session from the IM contacts view**

- **1** From the Instant messaging menu, scroll to **IM contacts** and press **Select**.
- **2** Scroll the contact with whom you want to chat.
- **3** Press **Options** and select **Chat**.
- **4** Press **Options**., select **Enter text** and enter a message.
- **5** Select **Send**.

The Conversation view appears with the contact's name inside the input window.

**6** After your contact replies, repeat steps 4 and 5 to continue your chat session.

#### **Chat session from the inbox view 8**

You can only initiate a chat session from this view, if an active chat is open or has been saved. See Save chat history for information on saving chat sessions.

- **1** From the Instant messaging menu, scroll to **Inbox** and press **Select**.
- **2** Scroll the contact with whom you want to chat.
- **3** Press **Options** and select **Chat**.
- **4** Press **Options**., select **Enter text** and enter a message.
- **5** Select **Send**.

The Conversation view appears with the contact's name inside the input window.

**6** After your contact replies, repeat steps 4 and 5 to continue your chat session.

#### **Quit chat session**

If you want to end your chat session, perform the following steps:

- **1** From the Conversation view, press **Back**, then press **Options**.
- **2** Scroll to **End convers.** and press **Select**.

**Conversation ended** appears.

#### **Save chat history**

If you want to save your chat session (chat history), perform the following steps:

- **1** From the Conversation view, press **Options**, then select **Save**. The **Conversation name:** screen appears.
- **2** Enter the name you want to use for the conversation and press **Options**.
- **3** Select **Save**

**History saved** appears.

# **8 View chat history**

- **1** From the Instant messaging menu, scroll to **Saved convers.** and press **Select**.
- **2** Scroll to the chat history you want to view, then press **Select**.

#### **Rename chat history**

- **1** From the Instant messaging menu, scroll to **Saved convers.** and press **Select**.
- **2** Scroll to the chat history you want to rename, then press **Select**.
- **3** Press **Options**, then select **Rename**.
- **4** Press **Clear** as many times as necessary to delete the current chat history name.
- **5** Press **Options**, then select **OK.**

**Conversation renamed** appears.

#### **Delete chat history**

- **1** From the Instant messaging menu, scroll to **Saved convers.** and press **Select**.
- **2** Scroll to the chat history you want to rename, then press **Select**.
- **3** Press **Options**, then select **Delete**.

**Conversation deleted** appears.

## **Contacts**

Instant messaging allows you to maintain a list of people with whom you want to interact. You can send messages to any of the people in your list, called the contact list, as long as that person is online.

## **Add a new contact**

- **1** From the **Instant messaging** menu, scroll to **IM contacts** and press **Select**.
- **2** Press **Options**, then select **Add contact**.

The **Unique ID** screen appears. **8**

- **3** Enter the contact's ID name, press **Options**, then select **OK**. The **Nickname** screen appears.
- **4** Enter the contact's nickname, press **Options**, then select **OK**. **Updating information** appears briefly, then **Added** appears.

#### **Remove a contact**

- **1** From the **Instant messaging** menu, scroll to **IM contacts** and press **Select**.
- **2** Scroll to the contact name you want to remove.
- **3** Press **Options**, then select **Remove contact**.

A message appears, asking if you want to remove the contact.

**4** Press **OK**.

**Updating information** appears briefly, then a confirmation note appears.

#### **Block messages from a contact**

- **1** Fromthe **Instant messaging** menu, scroll to **IM contacts** and press **Select**.
- **2** Scroll to the contact from whom you want to block messages.
- **3** Press **Options**, then select **Block messages**.

A message appears, asking if you want to block messages from the contact.

**4** Press **OK**.

**Updating information** appears briefly, then a confirmation note appears.

#### **Unblock messages from a contact**

**1** Fromthe **Instant messaging** menu, scroll to **IM contacts** and press **Select**.

- **8 <sup>2</sup>** Scroll to the contact from whom you want to unblock messages.
- **3** Press **Options**, then select **Unblock**.

A message appears, asking if you want to block messages from the contact.

**4** Press **OK**.

**Updating information** appears briefly, then a confirmation note appears.

## **Private Groups**

You can take part in private chat groups

#### **Create private group**

**1** Fromthe **Instant messaging** menu, scroll to **Create group** and press **Select**.

The **Group name:** box appears.

**2** Enter the group's name, press **Options**, then select **OK**.

The **Screen name:** box appears.

**3** Enter your screen name, press **Options**, then select **OK**.

**Updating information** appears briefly, then a confirmation note appears.

#### **Add members to private group chat**

**1** While in the group members screen, press **Add**.

The **Contacts** list appears.

- **2** Scroll to the contact you want to add to the group and press **Select**. A confirmation message appears.
- **3** Repeat steps 1 and 2 above for each new group member.
- **4** When finished, press **Back** to return to the group members screen.

#### **Send invitations to private group chat**

**1** While in the group members screen, press **Options**.

- **<sup>2</sup>** Scroll to **Send invitation** and press **Select**. **8** The **Invitation** box appears.
- **3** Enter your invitation and press **OK**.

**The invitation goes to all group members?** and a confirmation appears. When a group member accepts the invitation, **XX joined** appears.

Group members can also decline invitations with or without sending a notice (see Reject invitations to group chat below). A decline notice appears as **XX rejected invitation**. If the group member gives a reason, that text appears also.

#### **Remove private group members**

- **1** While in the group members screen, scroll to the group name you want to delelte and press **Options**.
- **2** Scroll to **Remove from group** and press **Select**.
- **3** Press **OK** when the confirmation appears.

#### **Act on invitations to group chat**

When the phone receives the invitation, **New instant message** appears.

**1** Press **Read** to see the message.

The group name appears with the text of the invitation.

**2** Press Options to see the sender's name, and the date and time you received the inv

#### **Reject invitations to group chat**

### **IM settings**

You can customize your IM settings. Here is how the menu options appear:

- **Screen name**
- **Automatic login**
- **8** Contacts order (?)
- **Presence settings**
- Network settings (?)

#### **Set up screen name**

You can set up or revise a screen name that is 1–20 characters in length.

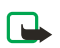

**Note:** You must enter at least one character for your screen name. A blank screen name is not allowed. You must have a screen name to be able to join a group chat.

- **1** Press **Menu 12** (**Instant messaging**), press **Options**, then select **Open**. **Opening application** appears.
- **2** Scroll to **IM Settings**, press **Select**.
- **3** Scroll to **Screen name**, press **Select**.

The **Screen name:** screen appears.

**4** Enter your screen name, press **Options**, then select **OK**.

**Screen name saved** appears.

#### **Set up automatic login**

You can use automatic login after you have set up your your ID name and password.

- **1** Press **Menu 12** (**Instant messaging**), press **Options**, then select **Open**. **Opening application** appears.
- **2** Scroll to **IM Settings**, press **Select**.
- **3** Scroll to **Automatic login,** press **Select** and select **On launch**.

The next time you open instant messaging, perform the following steps.

- **1** Press **Yes** to allow web access.
- **2** Select **Login**.

**Logging in** appears briefly, **Logged in** appears and the **Instant messaging** menu displays.

# **Set up contacts order**<br>**1** Press Menu 12 (Instar

- **1** Press **Menu 12** (**Instant messaging**), press **Options**, then select **Open**. **Opening application** appears.
- **2** Scroll to **IM Settings**, press **Select**.
- **3** Scroll to **Contacts ordering**, press **Select**.
- **4** Select either **Alphabetic** or **By status**, then press **Select**.

#### **Set up presence status**

Presence allows you and other users to know who is online and available to chat.

To update your presence status, perform the following steps:

- **1** Press **Menu 12** (**Instant messaging**), press **Options**, then select **Open**. **Opening application** appears.
- **2** Scroll to **IM Settings**, press **Select**.
- **3** Scroll to **Presence settings**, press **Select**, then select **Updates**.
- **4** Select either **Off** or **On**, then press **Select**.

To set your presence authorization, perform the following steps:

- **1** Press **Menu 12** (**Instant messaging**), press **Options**, then select **Open**. **Opening application** appears.
- **2** Scroll to **IM Settings**, press **Select**.
- **3** Scroll to **Presence settings**, press **Select**, then select **Authorization**.
- **4** Select either **Group members** or **All**, then press **Select**.

A confirmation note appears.

#### **View network settings**

## **8 Log Off Service**

You can either exit **Instant messaging**, but stay connected or you can log out and become disconnected.

## **Voice messages**

Voice mailbox is a network service and you may need to subscribe to it. For more information and for the voice mailbox number, contact your service provider.

Press **Menu**, and select *Messages* and *Voice messages*. Select:

• *Listen to voice messages* to call your voice mailbox at the phone number that you have saved in the *Voice mailbox number* menu.

Each phone line may have its own voice mailbox number, see Line for outgoing calls.

• *Voice mailbox number* to key in, search for or edit your voice mailbox number and press **OK** to save it.

If supported by the network, the indicator  $\Box$  will show new voice messages. Press **Listen** to call your voice mailbox number.

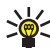

**Tip:** Pressing and holding  $\begin{pmatrix} 1 \\ Y \end{pmatrix}$  calls your voice mailbox.

## **Info messages**

With the info message network service you can receive messages on various topics from your service provider, for example weather or traffic conditions. For available topics and the relevant topic numbers, contact your service provider.
If the *GPRS connection* is set to *Always online*, the info messages may not **8** be received. In that case, set the *GPRS connection* to *When needed*. See Settings when GPRS is the selected data bearer.

### **Message settings**

The message settings affect the sending, receiving and viewing of messages.

#### **Settings for text messages**

- **1** Press **Menu**, and select *Messages*, *Message settings*, *Text messages* and *Sending profile*.
- **2** If more than one message profile set is supported by your SIM card, select the set you want to change.
	- Select *Message center number* to save the phone number of the message center that is required for sending text messages. You will receive this number from your service provider.
	- Select *Messages sent as* to select the message type *Text*, *E-mail*, *Paging* or *Fax*.
	- Select *Message validity* to select the length of time for which the network should attempt to deliver your message.
	- For message type *Text*, select *Default recipient number* to save a default number for sending messages for this profile.

For message type *E-mail*, select *E-mail server* to save the e-mail server number.

- Select *Delivery reports* to ask the network to send delivery reports for your messages (network service).
- Select *Use GPRS* to set GPRS as the preferred SMS bearer.
- Select *Reply via same center* to allow the recipient of your message to send you a reply via your message center (network service).

**8** • Select *Rename sending profile* to change the name of the selected message profile. The message profile sets are only displayed if your SIM card supports more than one set.

#### **Overwrite settings**

When the text message memory is full, the phone cannot receive or send any new messages. However, you can set the phone to automatically replace old text messages in the *Inbox* and *Sent items* folders with the new ones.

Press **Menu**, and select *Messages*, *Message settings*, *Text messages* and *Overwriting in inbox* or *Overwriting in sent items*. Select *Allowed* to set the phone to replace the old text messages with new ones in the *Inbox* or the *Sent items* folder, respectively.

#### **Settings for multimedia messages**

Press **Menu**, and select *Messages*, *Message settings* and *Multimedia msgs.* Select

- *Save sent messages*. Select *Yes* to set the phone to save sent multimedia messages in the *Sent items* folder. If you select *No*, the sent messages are not saved.
- *Allow multimedia reception*. Choose *No*, *Yes* or *In home network* to use multimedia service. If you choose *In home network*, you cannot receive multimedia messages when outside your home network.
- *Incoming multimedia messages*. Select *Retrieve* to set the phone to automatically fetch newly received multimedia messages, or select *Decline* if you do not wish to receive multimedia messages.
- *Connection settings*. Define WAP connection settings for retrieving multimedia messages. Activate the set where you want to save the connection settings and then edit the settings.
	- *Settings' name*. Key in the new name for the connection set and press **OK**.
	- *Homepage*. Key in the homepage address of the WAP service that you want to use, press  $\frac{1}{2}$  for a dot, and press **OK**.
- *Session mode*. Select *Permanent* or *Temporary*. **8**
- *Data bearer*. Select *GPRS*.
- *GPRS access point*. Key in the access point name and press **OK**. An access point name is needed to establish a connection to a GPRS network. You obtain the access point name from your network operator or service provider.
- *IP address*. Key in the address, press \* for a dot, and press OK. You obtain the IP address from your network operator or service provider.
- *Authentication type*. Select *Secure* or *Normal*.
- *User name*. Key in the user name and press **OK**.
- *Password*. Key in the password and press **OK**.
- *Allow adverts*. You can receive or decline advertisements.

#### **Receive the multimedia connection settings as a text message**

You may receive the service settings as a text message from the network operator or service provider that offers the WAP service that you want to use. For more information, contact your network operator or service provider.

#### **Font size setting**

To select the font size for reading and writing messages, press **Menu**, and select *Messages*, *Message settings*, *Other settings* and *Font size*.

### **Service commands**

Press **Menu**, and select *Messages* and *Service commands*. Key in and send service requests (also known as USSD commands), such as activation commands for network services, to your service provider.

# **9 Call log (Menu 2)**

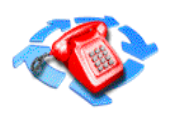

The phone logs the phone numbers of missed, received and dialed calls, and the approximate length and cost of your calls.

The phone logs missed and received calls only if the network supports these functions, the phone is switched on and within the network's service area.

When you press **Options** in the *Missed calls*, *Received calls* and *dialed numbers* menu, you can, for example, view the date and the time of the call, edit or delete the phone number from the list, save the number in **Contacts**, or send a message to the number.

## **Recent calls lists**

Press **Menu**, and select *Call log* and then select

*Missed calls* to view the list of the last ten phone numbers from which somebody has tried to call you (network service). The number in front of the (name or) phone number indicates the amount of call attempts from that caller.

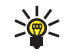

**Tip:** When a note about missed calls is being displayed, press **List** to access the list of phone numbers. Scroll to the number you would like to call back and press  $\sum$ .

- *Received calls* to view the list of the last ten phone numbers from which you have most recently accepted calls (network service).
- *Dialed numbers* to view the list of the 20 phone numbers that you have most recently called or attempted to call. See also **Last number** redialing.
- *Delete recent call lists* to delete the recent calls lists. Select whether you want to delete all the phone numbers in the recent call lists, or

**9** only those numbers in the missed calls, received calls or dialed numbers lists. You cannot undo the operation.

# **Call counters and call timers**

**Note:** The actual invoice for calls and services from your service provider may vary, depending upon network features, rounding-off for billing, taxes and so forth.

Press **Menu**, and select *Call log* and then select

• *Call duration*, scroll to view the approximate duration of your incoming and outgoing calls in hours, minutes and seconds. To clear the timers, the security code is needed.

Each phone line has its own call timers and the timers of the selected line are displayed. See Line for outgoing calls.

• *Call costs* (network service). Select *Last call units* or *All calls' units* to check the cost of your last call or all calls in terms of units specified within the *Show costs in* function.

Select *Call cost settings* and select *Clear counters* to clear the counters, or select *Show costs in* to set the phone to show the remaining talk time in terms of charging units, *Units*, or units of currency, *Currency*. Contact your service provider for charging unit prices.

Select *Call cost limit* to limit the cost of your calls to a certain amount of charging units or units of currency. The PIN2 code is needed for the call cost settings.

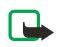

**Note:** When no more charging units or currency units are left, calls may only be possible to the emergency number programmed into your phone (e.g. 911 or other official emergency numbers).

• *GPRS data counter* and scroll to check the amounts of sent and received data in last session, data sent and received in total, and to clear the counters. The counters unit is a byte. To clear the counters, **9** the security code is needed.

• *GPRS connection timer* scroll to check the duration of the last GPRS connection or the total GPRS connection. You can also clear the timers. To clear the timers, the security code is needed.

# **10 Profiles (Menu 3)**

Your phone has various setting groups and profiles which can customized for different events and

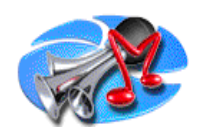

environments. At first, personalize the profiles to your liking and then you only need to activate a profile to use it. Available profiles are *Normal*, *Silent*, *Meeting*, *Outdoor*, and *Pager*.

Press **Menu**, and select *Profiles*. Scroll to a profile and press **Select**.

- To activate the selected profile, select *Select*.
- To set the profile to be active for a certain amount of time up to 24 hours, select *Timed* and set the end time. When the time set for the profile expires, the previous profile that was not timed, becomes active.
- To customize the profile, select *Customize*. Select the setting you want to change and make the changes. Options are: *Ringing options*, *Ringing tone, Ringing volume*, *Vibrating alert*, *Message alert tone*, *Keypad tones*, *Warning tones*, and, *Alert for*.

The settings can also be changed in the *Tone settings* menu, see Tone settings.

Tone settings should go here in Profiles. Waiting on menu changes before I move this section. Also include using music from MMC for ring tones in Open Gallery.

In addition you can rename a profile, *Profile name*. The *Normal* profile can not be renamed.

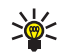

**Tip:** To change the profile quickly in standby mode, press the power key  $\Phi$ , scroll to the profile you want to activate and press **Select**.

# **11 Settings (Menu 4)**

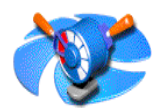

# **Time and date settings**

#### **Clock**

Press **Menu**, and select *Settings*, *Time and date settings* and *Clock*.

Select *Show clock* to show the time on the top right of the display in standby mode. Select *Set the time* to adjust the clock to the correct time, and *Time format* to select AM/PM or 24-hour time format.

The clock serves the functions *Messages*, *Call log*, *Alarm clock*, timed *Profiles*, *Calendar* and screen saver, for example.

If the battery is removed from the phone for a long time, you may need to set the time again.

#### **Date**

Press **Menu**, and select *Settings*, *Time and date settings* and *Date*.

Select *Show date* and the date is shown on the display when the phone is in standby mode. Select *Set the date* to adjust the date. You can also select the date format and date separator.

#### **Auto update of date and time**

Press **Menu**, and select *Settings*, *Time and date settings* and *Auto-update of date & time* (network service). To set the phone to automatically update the time and date according to the current time zone, select *On*. To set the phone to ask for a confirmation before the update, select *Confirm first*.

The automatic update of the date and time does not change the time that you have set for the alarm clock, calendar or the alarm notes. They are in local time. Updating may cause some alarms that you have set to expire.

# **11 Call settings**

#### **Call Forwarding**

Press **Menu**, and select *Settings*, *Call settings* and *Call forward* (network service). With call forward you can direct your incoming calls to another number, for example, to your voice mailbox number. For details, contact your service provider. forward options not supported by your SIM card or your network operator may not be shown.

Select the forward option you want, for example, select *Forward if busy* to forward the voice calls when your number is busy or when you decline an incoming call.

To set the forward setting to on, select *Activate*, to set the forward setting to off, select *Cancel*, or *Check status* to check whether the forward is activated or not. To change the timeout when the call is forwarded, first select *Set delay* if this is available for the forward option, and then select *Activate* to set the forward setting to on. Several forward options may be active at the same time.

To see the forward indicators in standby mode, see **Standby mode**.

#### **Anykey answer**

Press **Menu**, and select *Settings*, *Call settings* and then *Anykey answer*. Select *On* and you can answer an incoming call by briefly pressing any key, except  $\mathbf 0$ , selection keys  $\bigcirc$  and  $\bigcirc$ , and  $\mathbf c$ .

#### **Automatic redial**

Press **Menu**, and select *Settings*, *Call settings* and *Automatic redial*. Select *On* and your phone will make a maximum of ten attempts to connect the call after an unsuccessful call attempt.

#### **1-touch dialing**

Press **Menu**, and select *Settings*, *Call settings* and *1-touching*. Select *On* and the names and phone numbers assigned to the 1-touching keys, from  $\binom{3}{4}$  to  $\binom{9}{2}$ , can be dialed by pressing and holding the corresponding number key.

#### **Call waiting**

Press **Menu**, and select *Settings*, *Call settings* and *Call waiting*. Select *Activate* and the network will notify you of an incoming call while you have a call in progress (system service). See Call waiting.

#### **Summary after call**

Press **Menu**, and select *Settings*, *Call settings* and *Summary after call*. Select *On* and the phone will briefly display the duration and cost (system service) of the last call.

#### **Send my caller identity**

Press **Menu**, and select *Settings*, *Call settings* and *Send my caller identity*. Select *Yes* and your phone number will be displayed to the person you are calling (system service). Select *Set by network* and the setting agreed upon with your service provider is used.

#### **Line for outgoing calls**

Line for outgoing calls is a system service to select the phone line 1 or 2, that is subscriber number, for making calls.

Press **Menu**, and select *Settings*, *Call settings* and *Line for outgoing calls*. If you select *Line 2* and have not subscribed to this system service, you will not be able to make calls. However, calls on both lines can be answered regardless of the selected line.

If supported by your SIM card, you can prevent the line selection by selecting the option *Lock*.

For more information on availability, contact your service provider.

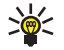

**Tip:** In standby mode you can switch from one line to the other by pressing and holding  $\left(\frac{m}{6}\right)$ .

# **11 Phone settings**

#### **Language**

Press **Menu**, and select *Settings*, *Phone settings* and *Language*. Select the language for the display texts. If *Automatic* is selected, the phone selects the language according to the information on the SIM card.

#### **Automatic keyguard**

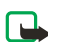

**Note:**When Keyguard is on, calls may be possible to the emergency number programmed into your phone (such as 911 or other official emergency numbers). Key in the emergency number and press  $\triangle$ . The number is displayed only after you have keyed in its last digit.

You can set the keypad of your phone to lock automatically after a preset time delay. You can set the delay time from 10 seconds up to 60 minutes and when the time is up, the keypad locks automatically preventing accidental keypresses.

Press **Menu**, and select *Settings*, *Phone settings* and *Automatic keyguard*.

- To activate the automatic keyguard, select *On* and the phone displays *Set delay:*. Key in the time and press **OK**.
- To deactivate the automatic keyguard, select *Off*.

See Keypad lock (Keyguard).

#### **Cell info display**

Press **Menu**, and select *Settings*, *Phone settings* and *Cell info display*. Select *On* to set the phone to indicate when it is used in a cellular system based on Micro Cellular Network (MCN) technology.

If the *GPRS connection* is set to *Always online*, the info messages may not be received. In that case, set the *GPRS connection* to *When needed*. See Settings when GPRS is the selected data bearer.

#### **Welcome note**

Press **Menu**, and select *Settings*, *Phone settings* and *Welcome note*. Key in the note you would like to be shown briefly when the phone is switched on. To save the note, press **Options**, and select *Save*.

#### **System selection**

Press **Menu**, and select *Settings*, *Phone settings* and *System selection*. Select *Automatic* and the phone automatically selects one of the cellular systems available in your area.

If you select *Manual*, you can select a system that has a roaming agreement with your home network operator. If *No access* is displayed, you must select another system. The phone stays in manual mode until the automatic mode is selected or another SIM card is inserted into the phone.

#### **Confirm SIM service actions**

See SIM services (Menu 13).

#### **Help text activation**

To set the phone to show or not to show the help texts, press **Menu**, and select *Settings*, *Phone settings* and *Help text activation*.

#### **Start-up tone**

To set the phone to play or not to play a start-up tone when the phone is switched on, press **Menu**, and select *Settings*, *Phone settings* and *Startup tone*.

# **Music settings**

#### **Equalizer**

Press **Menu**, and select *Settings*, *Music settings* and *Equalizer*. You can select one of the preset sound styles *Normal*, *Pop*, *R'n'B* or *Rock*, or select *My set* to define and save your own sound style with customized equalizer settings.

#### **11 Balance**

Press **Menu**, and select *Settings*, *Music settings* and *Balance* to adjust the balance using the four-way scroll key to move the balance button.

#### **Loudness**

Press **Menu**, and select *Settings*, *Music settings* and *Loudness* to turn the loudness effect on or off.

#### **Stereo widening**

Press **Menu**, and select *Settings*, *Music settings* and *Stereo widening* to turn the stereo widening effect on or off.

#### **Restore default music settings**

Press **Menu**, and select *Settings*, *Music settings* and *Restore default music settings* to reset the music settings to their default values.

See Music settings under Music (Menu 6) for more information.

# **Display settings**

#### **Wallpaper**

You can set your phone to display a background picture or wallpaper when the phone is in standby mode. Some pictures are presaved in the *Gallery* menu. You can also receive pictures via multimedia message or download them from WAP pages and then save them in *Gallery*. Your phone supports JPEG, GIF, BMP and PNG formats.

#### **Select a wallpaper picture**

- **1** Press **Menu**, and select *Settings*, *Display settings* and *Wallpaper*.
- **2** Select *Change image* and the folder list in the *Gallery* menu will be shown.
- **3** Select the folder and scroll to the desired picture.
- **4** To set the picture as wallpaper, press **Options** and select *Set as wallpaper*.

If you delete the currently selected wallpaper picture from the gallery, it **11** is still used, until you replace it with another picture.

The wallpaper is not displayed when the screen saver is activated.

#### **Activate or deactivate the wallpaper**

Press **Menu**, and select *Settings*, *Display settings* and *Wallpaper*. To activate/deactivate the wallpaper, select *On* or *Off*.

#### **Color schemes**

You can change the color in some display components, for example, indicators and signal bars.

Press **Menu**, and select *Settings*, *Display settings* and *Color schemes*. Scroll through the colors to view them, then select the one you want.

#### **Operator logo**

To set your phone to display or hide the operator logo, press **Menu**, and select *Settings*, *Display settings* and *Operator logo*.

Note that the operator logo is not displayed when the phone activates the screen saver.

For more information on availability of an operator logo via SMS, MMS or WAP, contact your network operator or service provider.

#### **Screen saver timeout**

Digital clock screen saver is used for power saving in standby mode. It will be activated when no function of the phone is used for a certain time. Press any key to deactivate the screen saver. Screen saver is also deactivated when the phone is out of the system coverage area.

Press **Menu**, and select *Settings*, *Display settings* and *Screen saver timeout*. Select the timeout when the digital clock display will be activated. The length of the timeout can vary from 5 seconds to 60 minutes.

Note that the screen saver overrides all the graphics and texts on the display in standby mode.

#### **11 Display brightness**

You can change the display brightness level used on the phone display.

Press **Menu**, and select *Settings*, *Display settings* and *Display brightness*. Scroll with  $\left($  and  $\right)$  to decrease and increase the brightness level, and press **OK** to accept it.

# **Tone settings**

Press **Menu**, and select *Settings* and then *Tone settings*. You can find the same settings in the *Profiles* menu, see Profiles (Menu 3). Note that the settings you make, change the settings in the active profile.

Select *Ringing options* to select how the phone rings when someone calls you. The options are *Ringing*, *Ascending*, *Ring once*, *Beep once* and *Off*.

Select *Ringing tone* for incoming voice calls. To select ringing tones that have been saved in the *Gallery*, select *Open gallery* from the ringing tone list.

You can also use music you have saved on the memory card as a ringing tone. Select *Ringing tone*, then *View memory card*.

Select *Ringing volume* and *Vibrating alert* for incoming voice calls and messages. The vibrating alert does not work when the phone is connected to a charger, a desktop stand, or a car kit. No car kit. Remove?

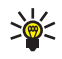

Π

**Tip:** If you receive a ringing tone via OTA or by downloading, you can save the ringing tone in the *Gallery*.

Select *Message alert tone* to set the alert tone for the incoming messages, *Keypad tones*, or *Warning tones* to set the phone to sound tones for example, when the battery is running out of power.

Select *Alert for* to set the phone to ring only upon calls from phone numbers that belong to a selected caller group. Scroll to the caller group you want or *All calls* and press **Mark**.

# **Enhancement settings**

The enhancement settings menu allows you to activate *Automatic answer* and to select which profile is activated when you connect to headsets HDB-4 or HDS-3H. The Loopset LPS-4, for people with T-coil equipped hearing aids, can also be activated.

Press **Menu**, and select *Settings* and *Enhancement settings*. You can select *Headset* or *TTY/TDD*.

#### **Headset**

- Select *Default profile* to select the profile you want automatically activated when you connect a headset. Options include: *Current profile*, *Normal*, *Silent*, *Meeting*, *Outdoor*, and *Pager*.
- Select *Automatic answer* to set the phone to answer an incoming call automatically after five seconds.

#### **TTY/TDD**

• Select *TTY/TDD* to set the phone to use the Loopset LPS-4. Select *Use TTY*, then *Yes* to activate. Select *No* to turn this setting off.

# **Security settings**

**Note:** When security features that restrict calls are in use (call restricting, closed user group and fixed dialing), calls may be possible to certain emergency numbers in some networks (e.g. 911 or other official emergency numbers).

Press **Menu**, and select *Settings* and *Security settings*. Select

- *PIN code request* to set the phone to ask for your PIN code every time the phone is switched on. Some SIM cards do not allow the PIN code request to be turned off.
- *Call restrictions* (system service) to restrict incoming calls to and outgoing calls from your phone. A restriction password is required.
- *Fixed dialing* to restrict your outgoing calls to selected phone numbers if this function is supported by your SIM card. The PIN2 code is required.
- *Closed user group*. Closed user group is a system service that specifies the group of people whom you can call and who can call you. For more information contact your service provider.
- *Security level*. Select *Phone* and the phone will ask for the security code whenever a new SIM card is inserted into the phone.
- *Access codes* to change the security code, PIN code, PIN2 code or restriction password. Codes can only include numbers from 0 to 9.

### **Restore factory settings**

To reset some of the menu settings to their original values, press **Menu**, and select *Settings* and *Restore factory settings*. Key in the security code and press **OK**. Note that the data you have keyed in or downloaded, for example, the names and phone numbers saved in **Contacts** are not deleted.

# **Right selection key settings**

You can choose the right selection key shown on the Start screen in standby mode. Select **Menu,** *Settings***,** and scroll to *Right selection key settings.*

**Options are:** *Calculator, Calendar, Contacts, Create Message, Create MMS, Inbox, Meeting, Missed Calls, Multim. inbox* (Multimedia inbox), *Normal*, *Outdoor*, *Pager*, *Radio*, *Received calls*, *Silent,* and *Synchronization*. Scroll to the one you prefer and select **Mark**.

#### **Go to selection key**

If you have several menu items that you use frequently, you can set the right selection key to **Go to** by marking multiple items in the *Right selection key settings*. This changes the right selection key name on the Start screen to **Go to**, instead of one menu item.

To set the right selection key to Go to:

- **1** Select **Menu,** *Settings***,** and scroll to *Right selection key settings.*
- **2** Press *Select options*, scroll to each of the options you want, select **Mark,** and press **Done**. Press *Yes* to save changes.
- **3** Select *Organize* to set the order of your selected options. (The first optionis automatically highlighted when you press **Go to** with the right selection key). Scroll to the option you want to organize and press Move. You can *Move up*, *Move down*, *Move to top*, or *Move to bottom*.
- **4** Press **Done** when you have the items in the order that you want. Press **Yes** to save changes.

Press **Go to** and *Select* to go to the first option in your list. Use the four-way scroll key to go to the other items in the list and press *Select*.